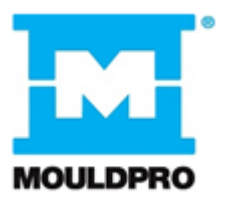

# **User Guide**

**\_\_\_\_\_\_\_\_\_\_\_\_\_\_\_\_\_\_\_\_\_\_\_\_\_\_\_\_\_\_\_\_\_\_\_\_\_\_\_\_\_\_\_\_\_\_\_\_\_\_\_\_\_\_\_\_\_\_\_\_\_**

*Flosense 1.0 Software version 1.16*

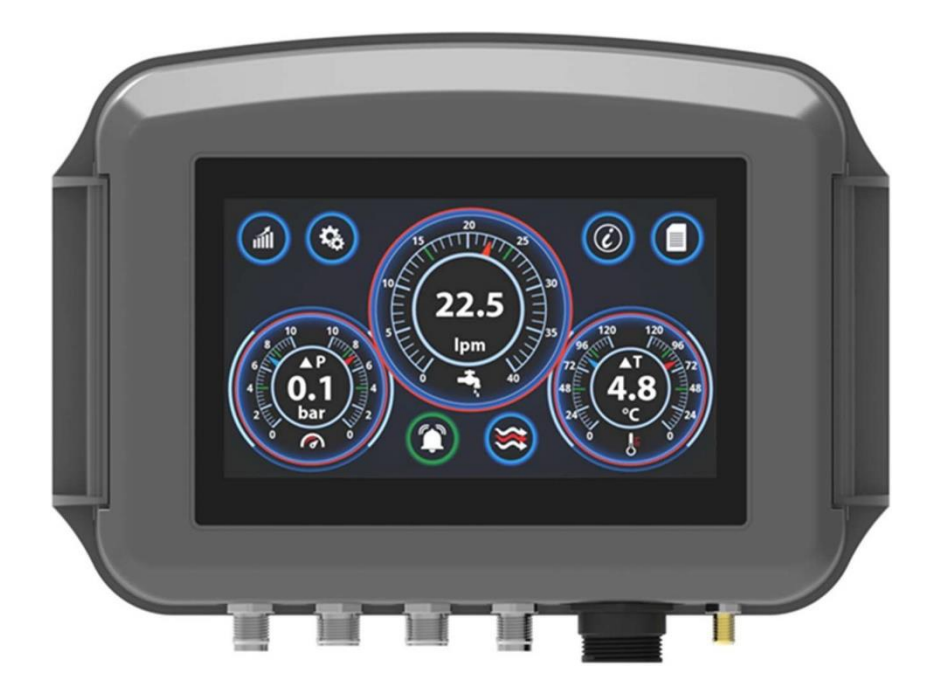

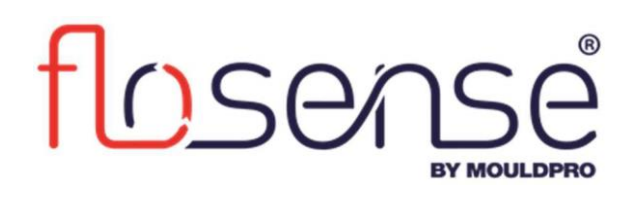

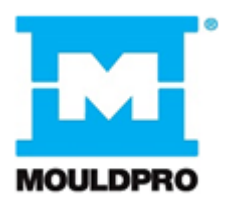

# **Table of contents**

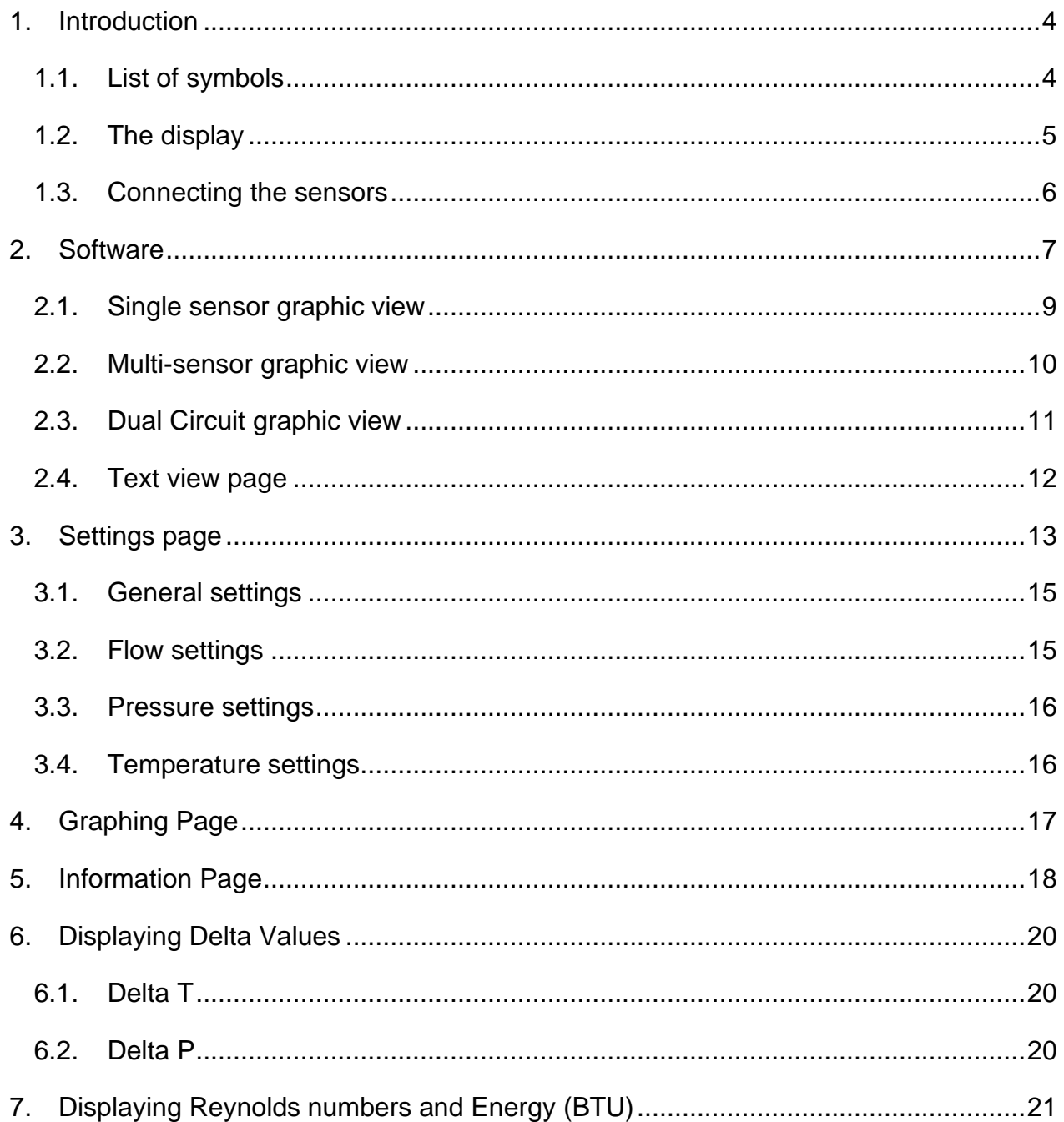

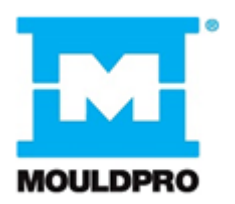

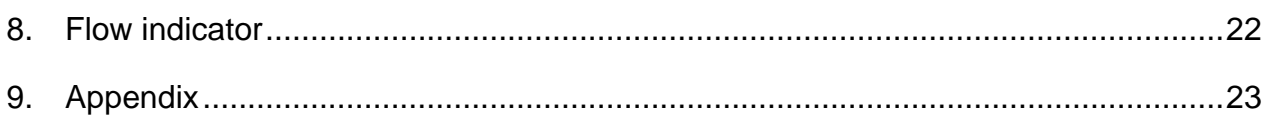

per minute

# <span id="page-3-0"></span>**1. Introduction**

This User guide serves as a reference for the operator of a Flosense 1.0 systems. It describes configuration and operation of the Flosense software.

# <span id="page-3-1"></span>**1.1. List of symbols**

The following symbols can be found in the Flosense Software. In this section, their meaning will be described.

The Flosense software operates on a touchscreen display, so most of the symbols also function as buttons when prssed.

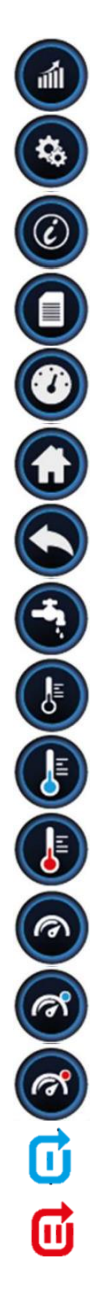

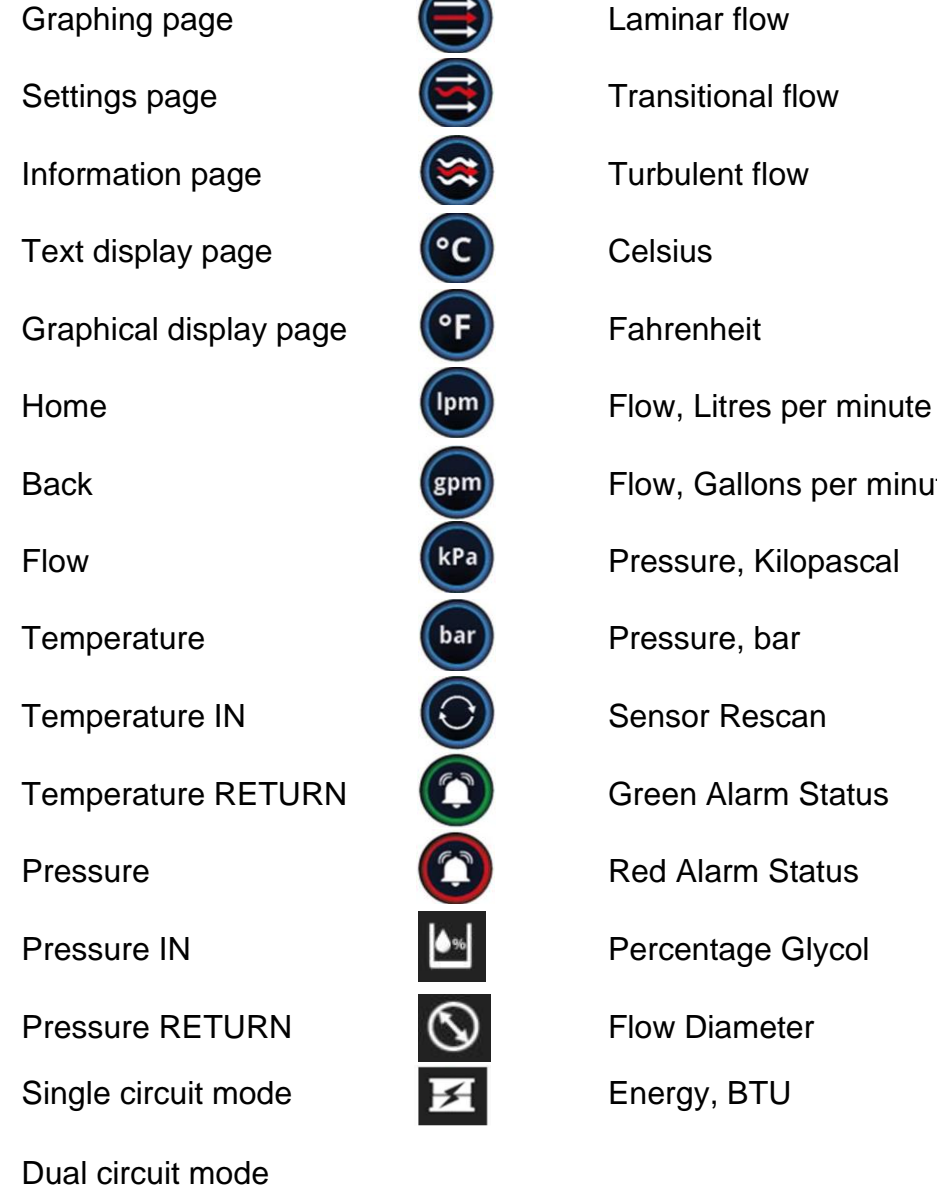

#### <span id="page-4-0"></span> $1.2.$ The display

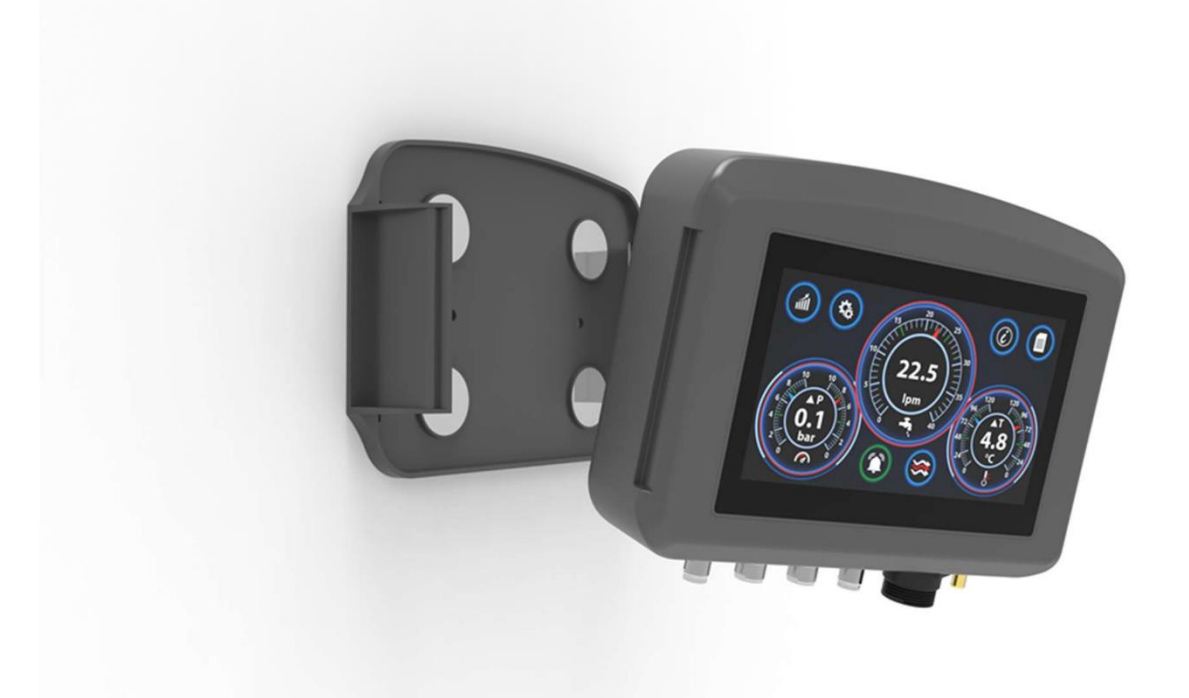

Figur 1: Magnetic Bracket

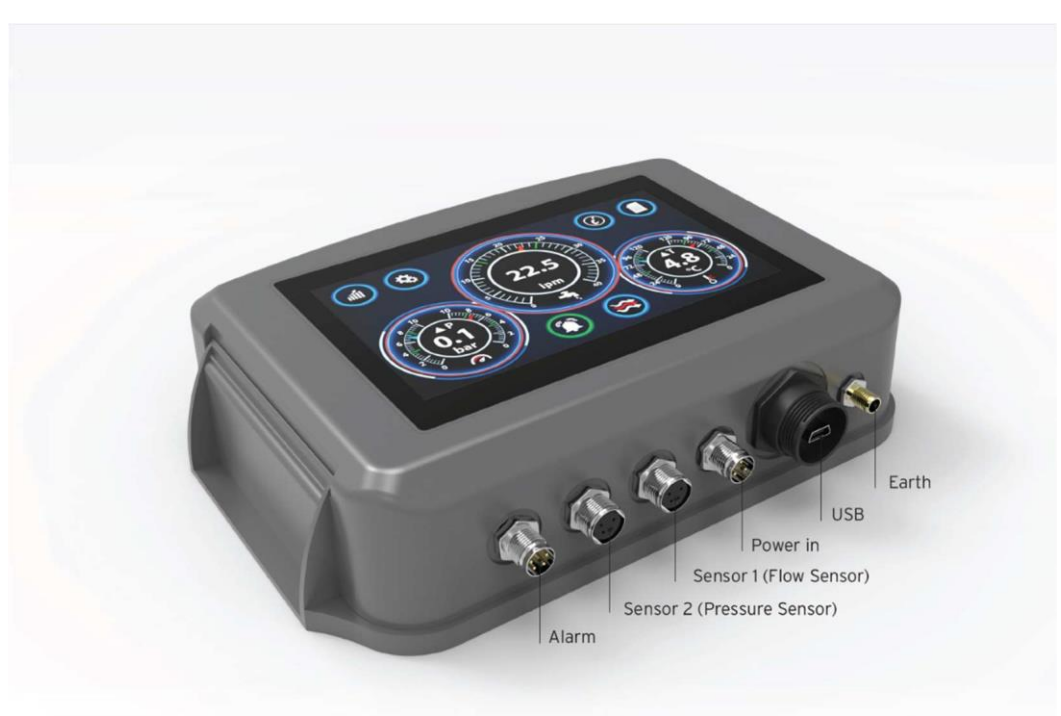

Figur 2: Flosense Connections

## **1.3. Connecting the sensors**

<span id="page-5-0"></span>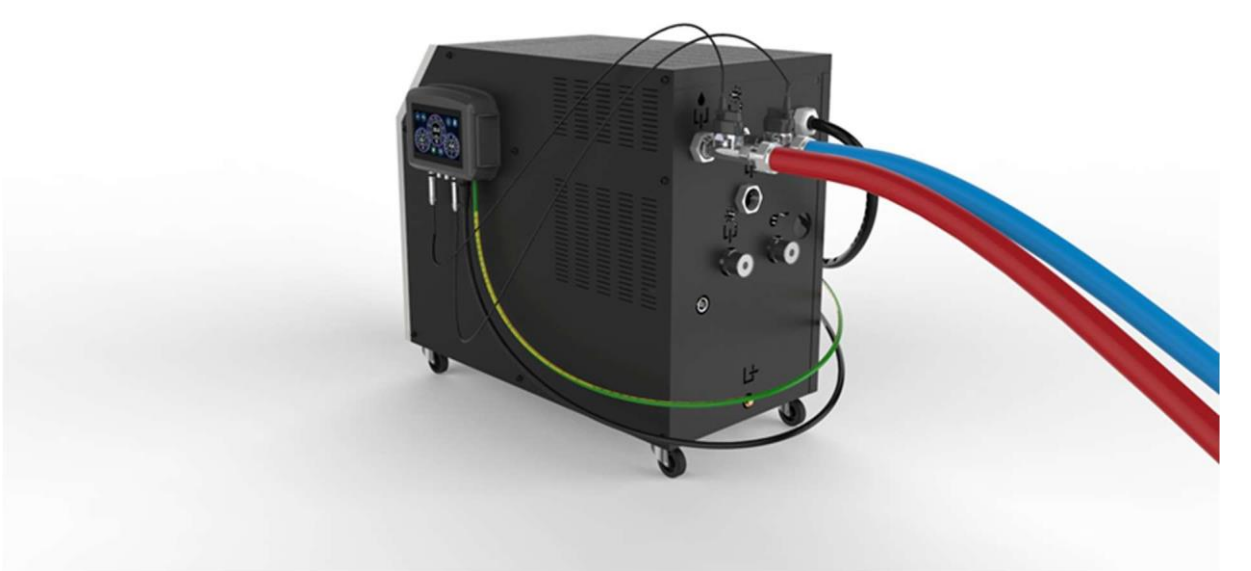

The flow sensor should be placed on the RETURN (OUT) circuit. The pressure sensor (optional) should be placed on the FLOW (IN) Circuit. The unit will automatically scan for the connected sensor during the boot up sequence. If the Sensor is not displaying please go to the information page and press the scan button. See Appendix [F](#page-27-0) for further details.

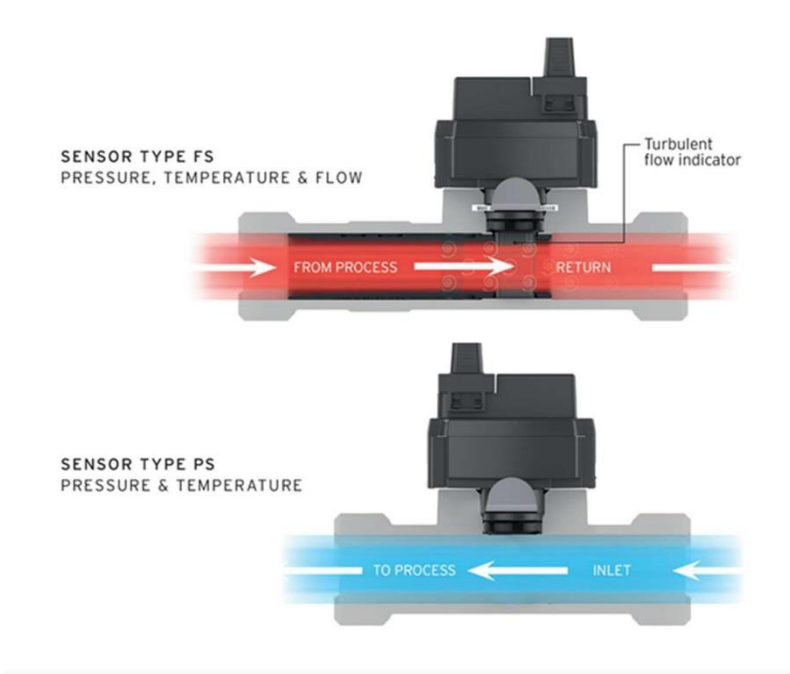

# <span id="page-6-0"></span>**2. Software**

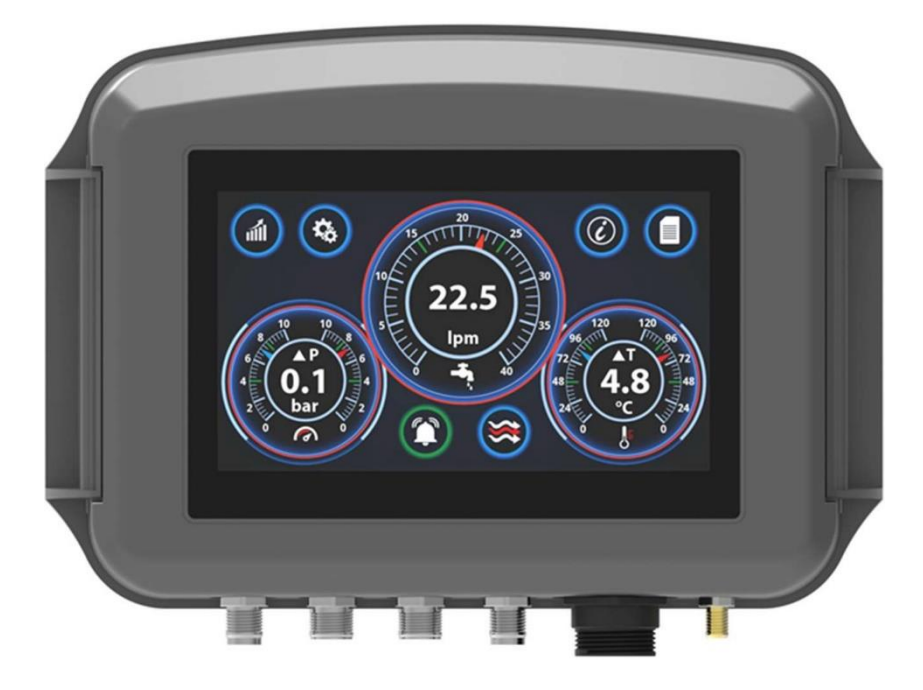

At a glance the user can see the flow conditions; monitoring flow, temperature and pressure. Using the full colour touchscreen, the user can navigate around the intuitive software.

In the centre of each dial you can see the actual value of the needle position on the dial and also and additional information related to that parameter. For example, if you press the centre of the temperature dial you will see temperature IN, temperature OUT and also Delta T (the difference between the temperature IN and OUT).

The alarm limits can be seen by the Green alarm band on the scale. The alarm status can be seen by the colour of the bell icon and the centre of each dial will change colour between **green (no alarm)**, **orange (warning)**, **red (alarm)**.

If you are using the Alarm output option, then an alarm signal will be sent when any of the parameters and in alarm condition (red).

The flow icon will change to indicate laminar, transitional or turbulaent flow.

From the main page, you can enter the following 4 pages:

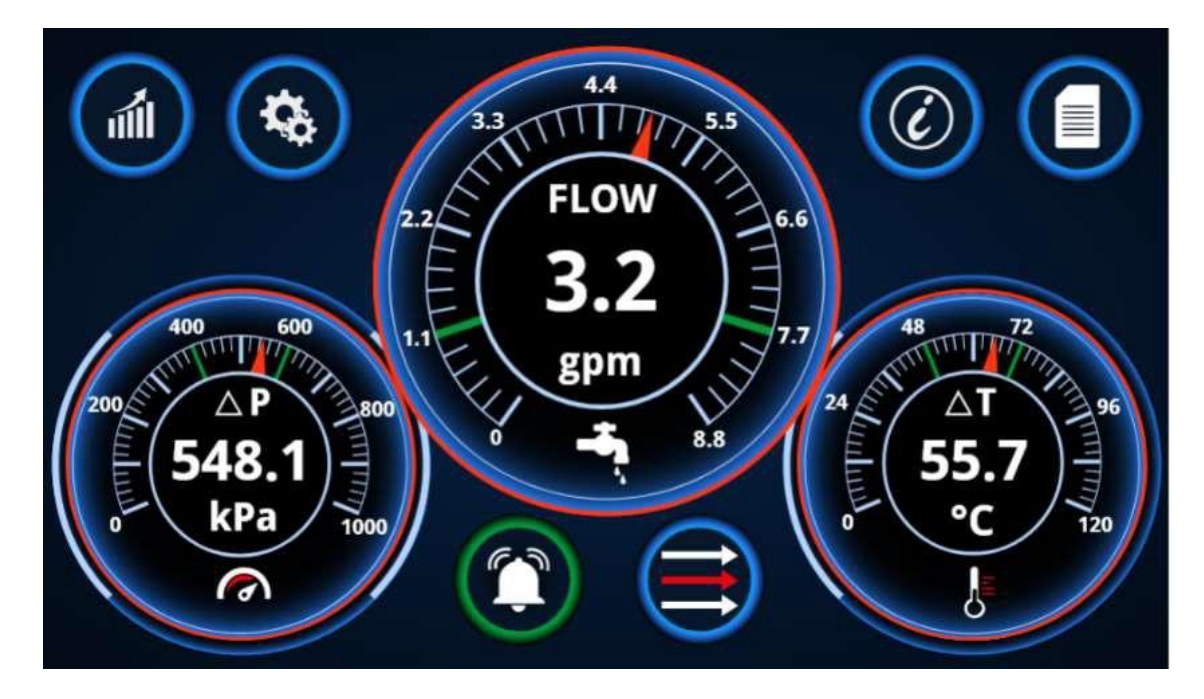

Pressing on the graph button will open the graph page (Section [4\)](#page-16-1)

Pressing on the settings button will open the settings page (Section [3\)](#page-12-1)

Pressing on the Informations button will open the Information page (Section [5\)](#page-17-1)

Pressing on the Text Display button will open the Text display page (Section [2.4\)](#page-11-1)

Depending on the sensors which are connected to the unit, there are 3 different configurations which can be displayed. And each of these will have a slightly different view than the general view described above

# <span id="page-8-0"></span>**2.1. Single sensor graphic view**

The unique features of the Single sensor graphic views are described below:

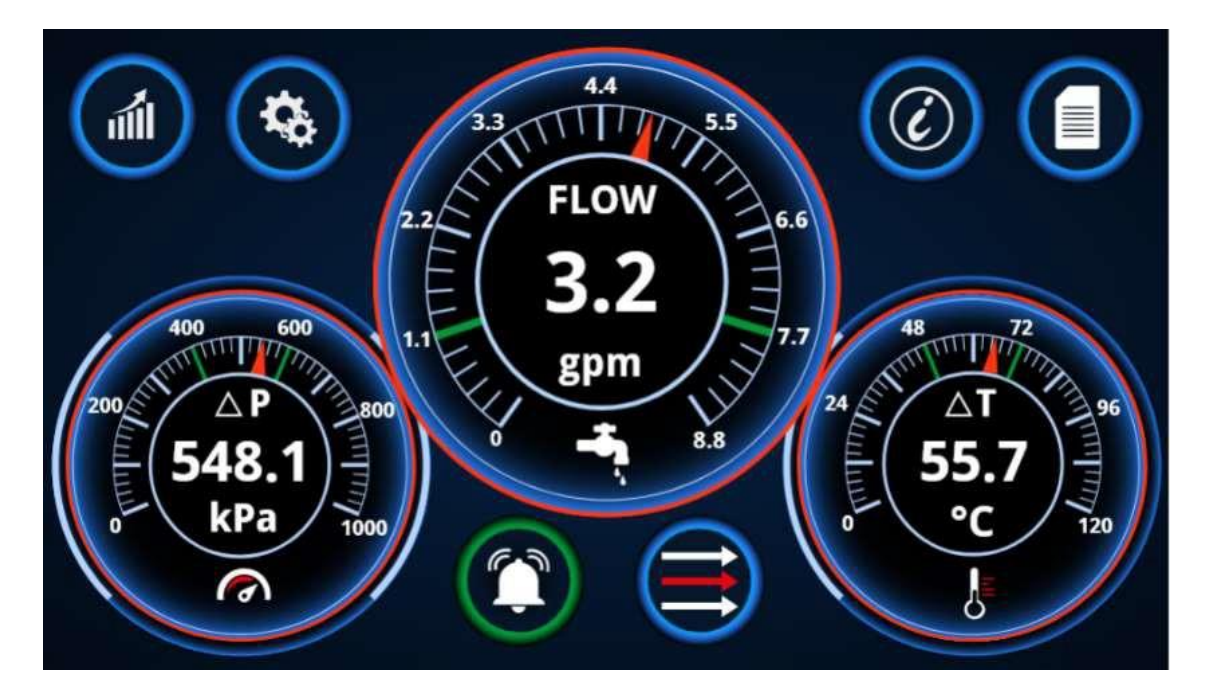

This view is available if only a single sensor is connected to the system. Depending on the sensor type connected, you will either see Flow & Temperature or Flow, Temperature and Pressure.

Each of the 3 values will have its separate gauge and digital value displayed. Each dial will also have two green bars on the dial, indicating alarm limits if any are present.

# <span id="page-9-0"></span>**2.2. Multi-sensor graphic view**

The unique features of the Multi-sensor graphic views are described below:

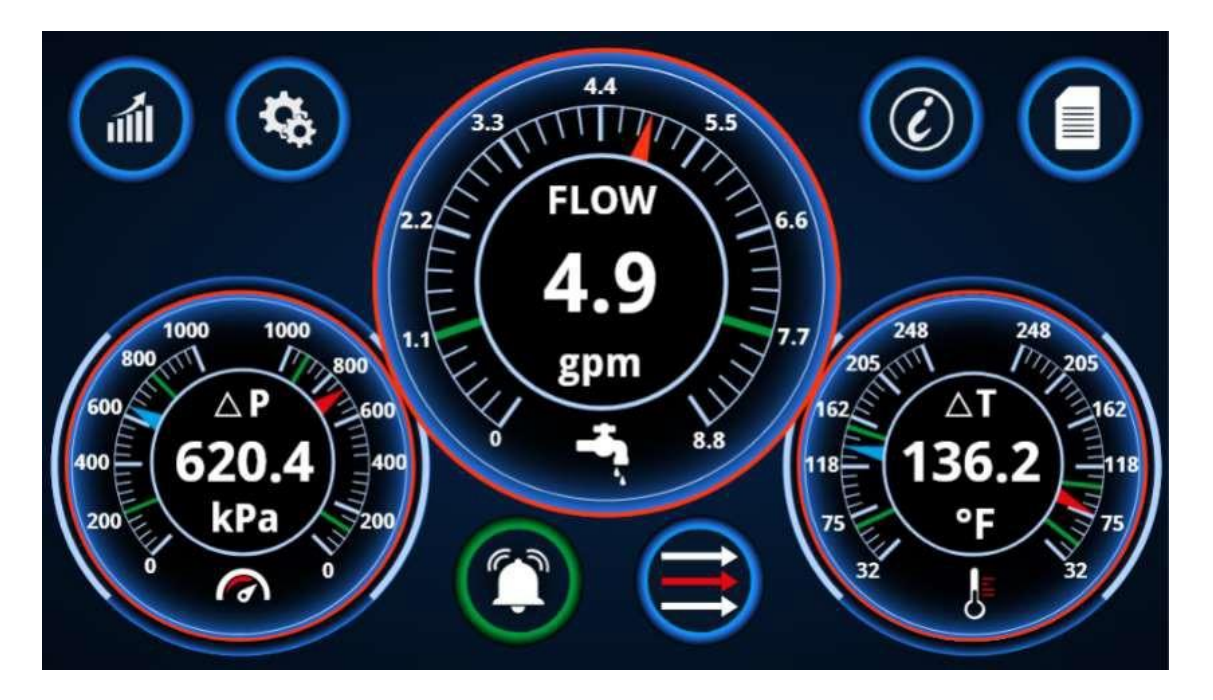

This view is available if both a Flow sensor and a Pressure sensor is connected to the system. Depending on the sensor type connected, you will either be able to see Flow, Pressure, Temperature and Delta T, or Flow, Pressure, Delta P, Temperature and Delta T.

The flow will have a single gauge and a single digital value.

The pressure and temperature will have dual gauges displaying the values of both sensors.

All gauges will have green bars indicating the alarm range if alarm limits have been set.

# <span id="page-10-0"></span>**2.3. Dual Circuit graphic view**

The unique features of the Dual Circuit graphic views are described below:

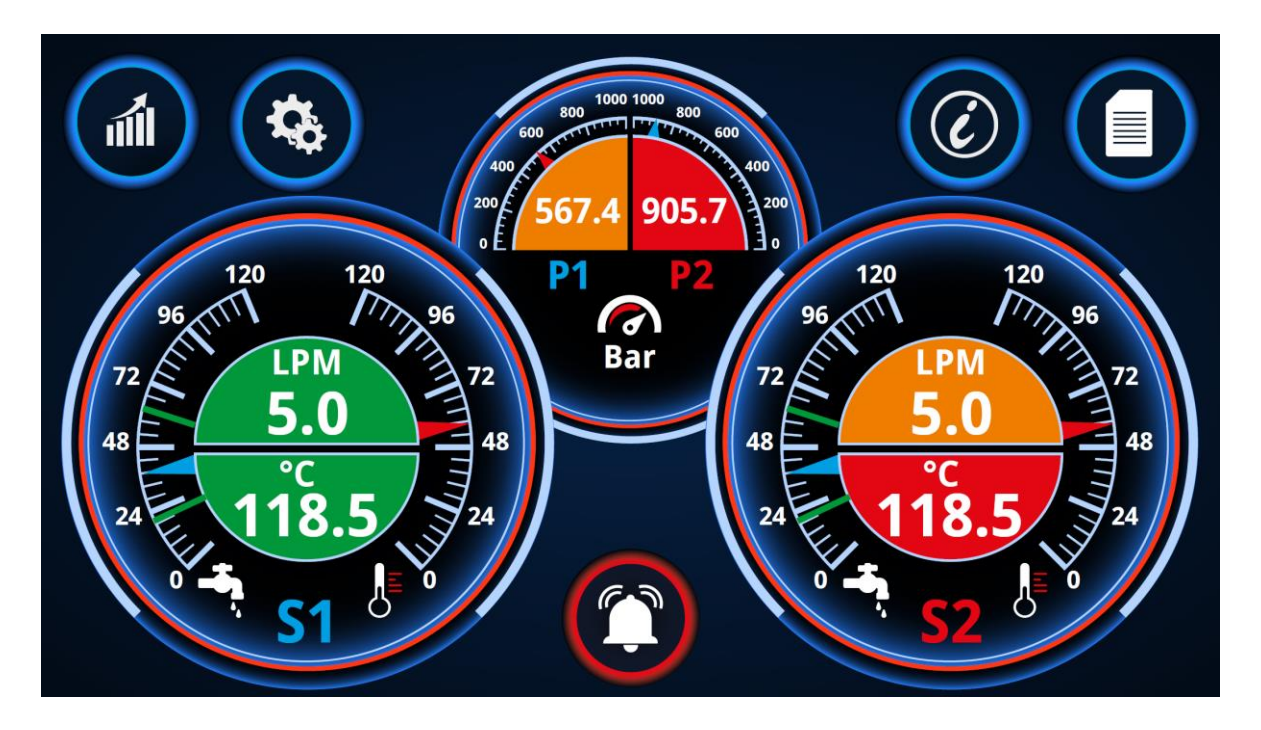

This view is available if both of the connected sensors are Flow sensors. Depending on the sensor type connected, you will either be able to see Flow and Temperature or Flow, Temperature and Pressure.

There will be two dual gauges. One on the left and one on the right. Each of these will contain the Flow and temperature for circuits 1 (left) and circuit 2 (right).

The flow and temperature will be shared in these gauges and the digital values for these will also be shared in the center.

The pressure values (if present) will each have a semi-circle gauge and digital values in each of their own semi-circle.

All gauges will have green bars indicating the alarm range if alarm limits have been set.

# <span id="page-11-1"></span><span id="page-11-0"></span>**2.4. Text view page**

All of the graphical pages shown above will also have their own respective text view if the Text Display button is pressed.

On this page, the Text display button is replaced by the Graphical Display button, which will lead you back to the Graphical display.

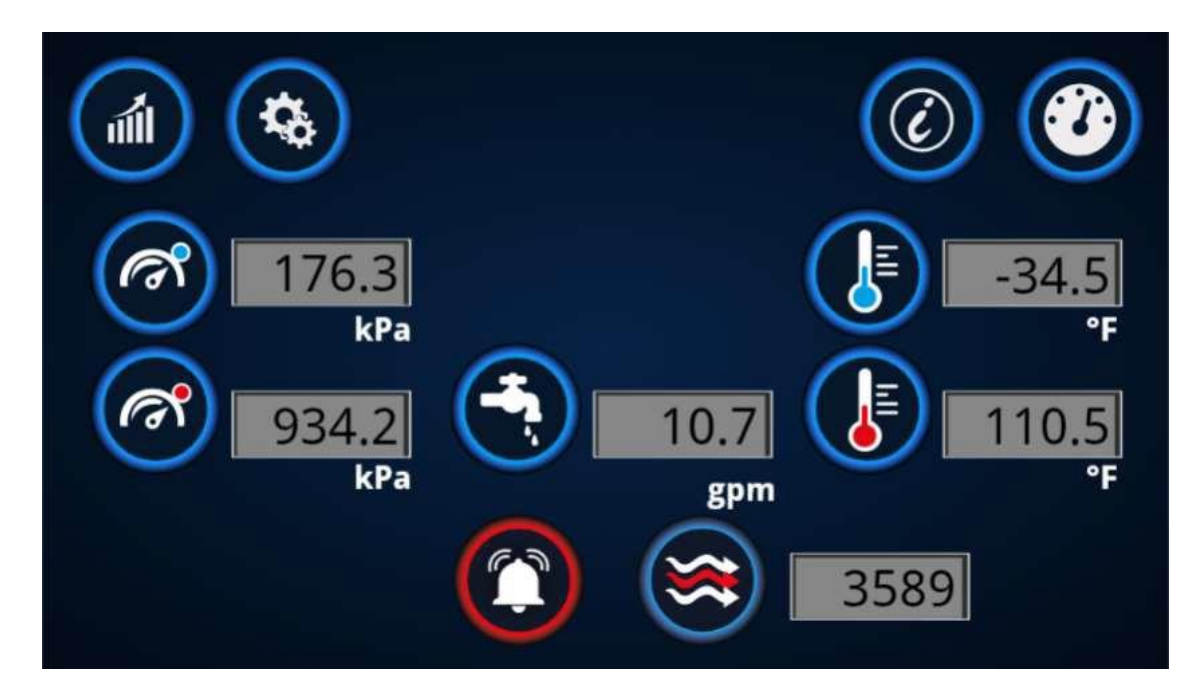

On this page you can see the same values that are available on the graphical display, except they will be separated and shown in boxes. If dual circuit mode is used, the page will look like the image below.

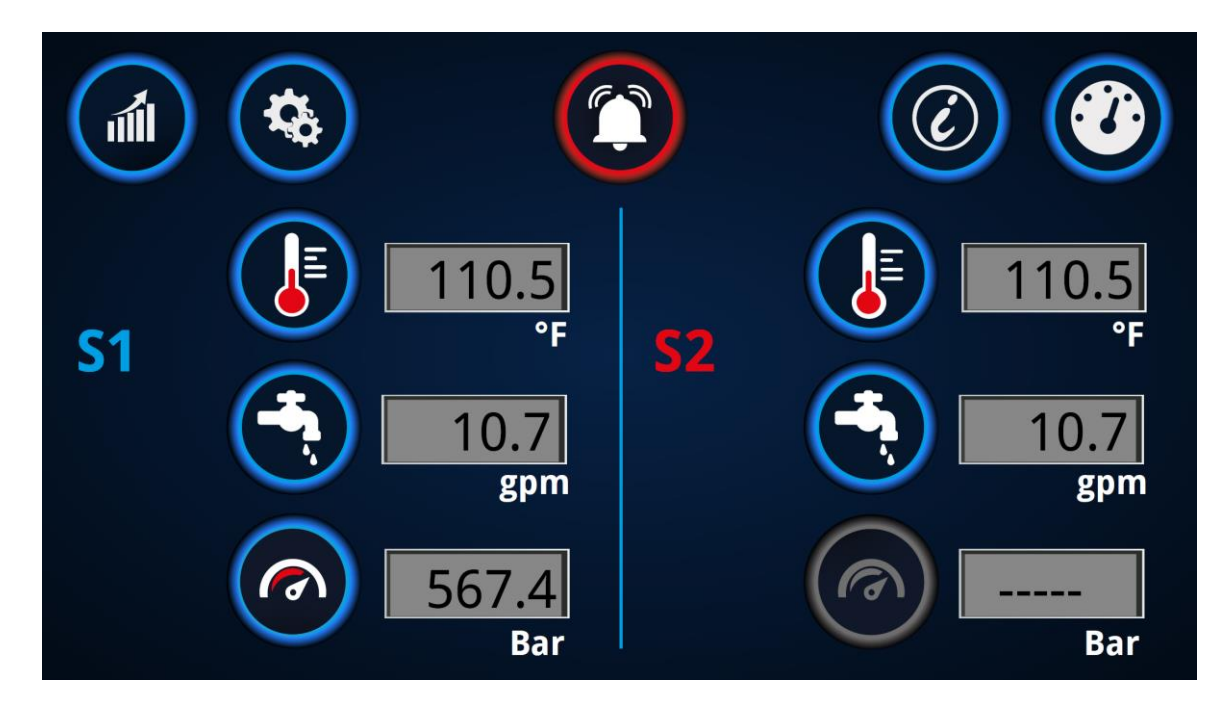

# <span id="page-12-1"></span><span id="page-12-0"></span>**3. Settings page**

When pressing the settings button, you will be prompted to enter a password

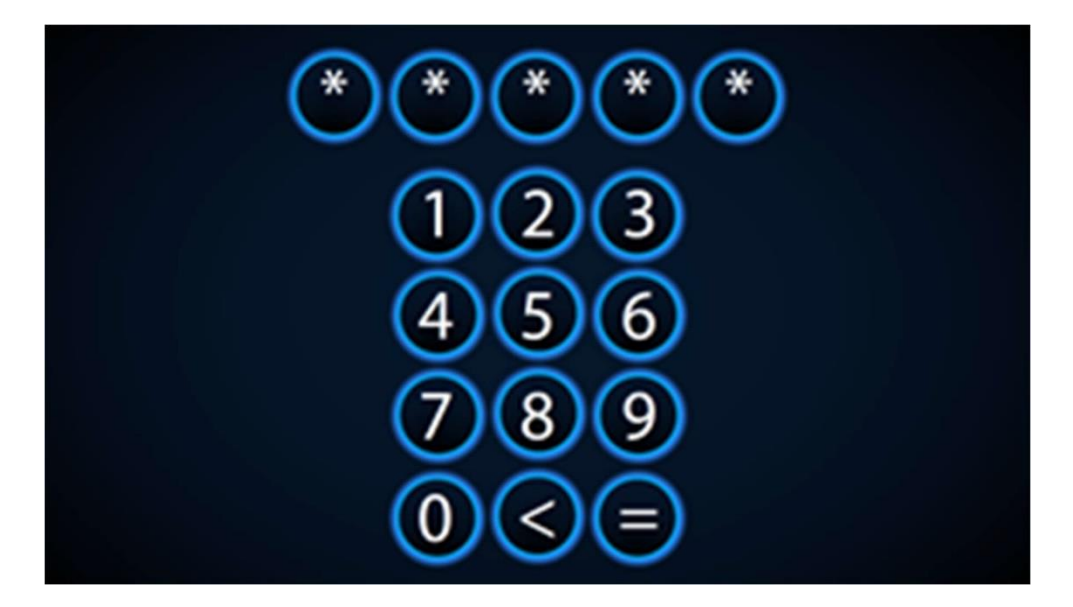

The password is:

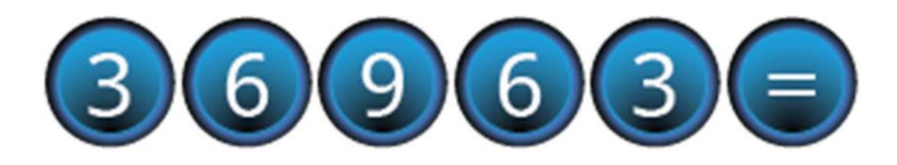

When the password has been entered, the settings page will open and display the image below

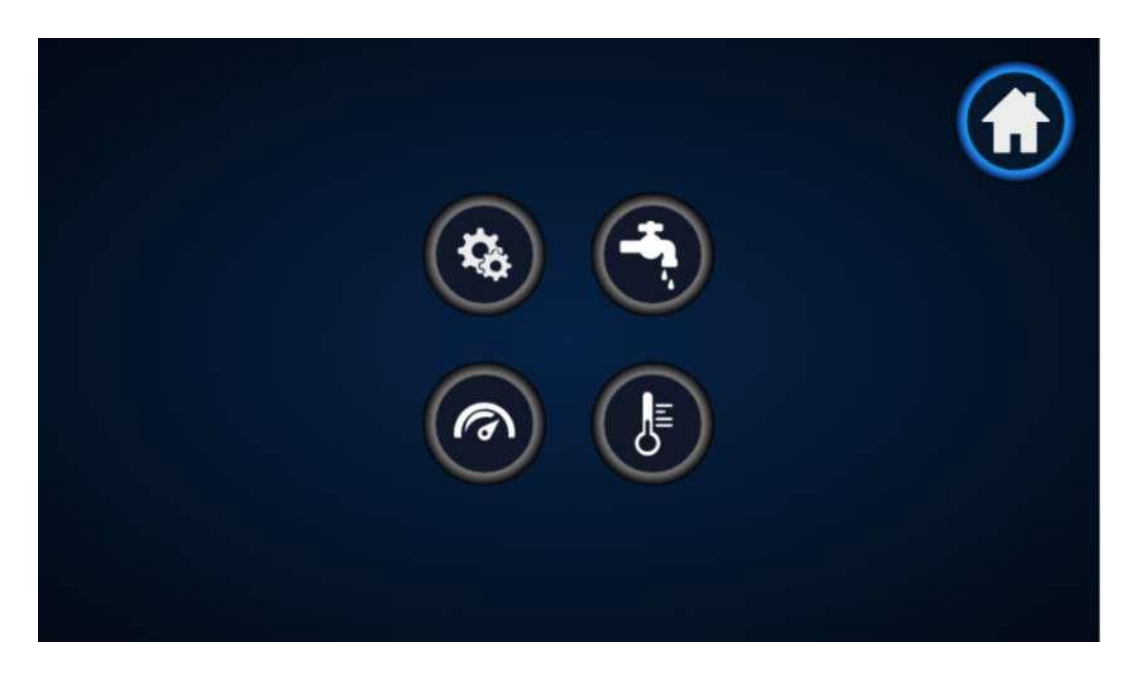

On this image you can press the following 5 buttons:

Home button: Will return you to the main page

General settings button: Will open the general settings menu (Section [3.1\)](#page-14-2)

Flow button: Will open the flow settings menu (Section [3.2\)](#page-14-3)

Pressure button: Will open the pressure settings button (Section [3.3\)](#page-15-2)

Temperature button: Will open the temperature settings button (Section [3.4\)](#page-15-3)

NOTE! In certain configurations where no pressure data is measured, the pressure button will not be available. This will be indicated by an inactive greyed out icon.

# <span id="page-14-2"></span><span id="page-14-0"></span>**3.1. General settings**

In the general settings page you can select the units which are used for the logged data, and you can enter the % of glycole in the water and the flow diameter of the circuit.

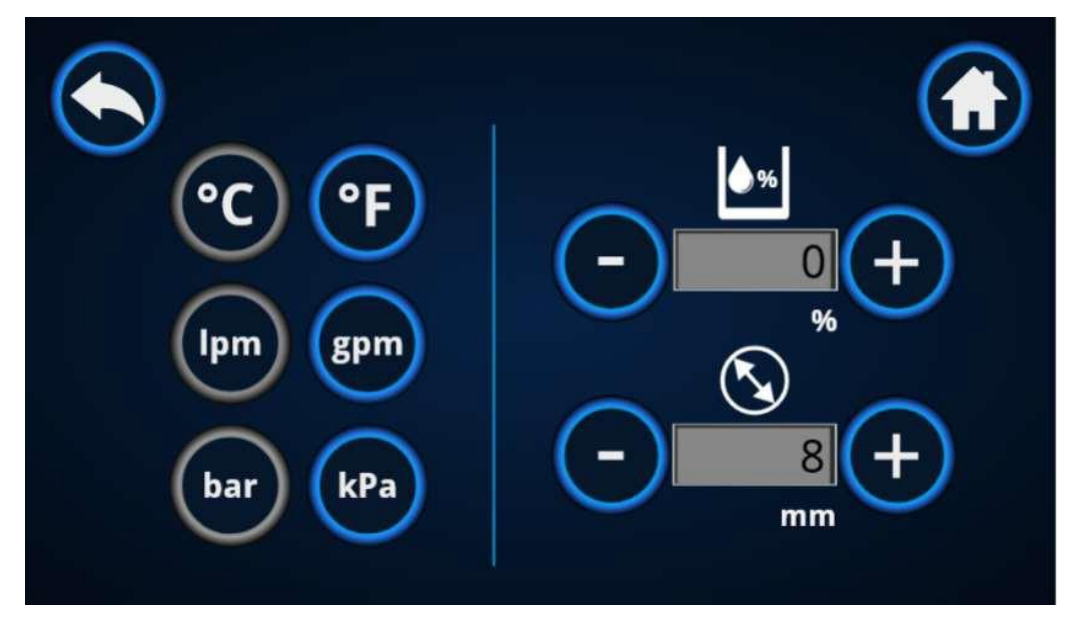

# <span id="page-14-3"></span><span id="page-14-1"></span>**3.2. Flow settings**

In the flow settings page you can set the alarm limits for the flow by pressing the + and – buttons on the flow values for the active flow sensors.

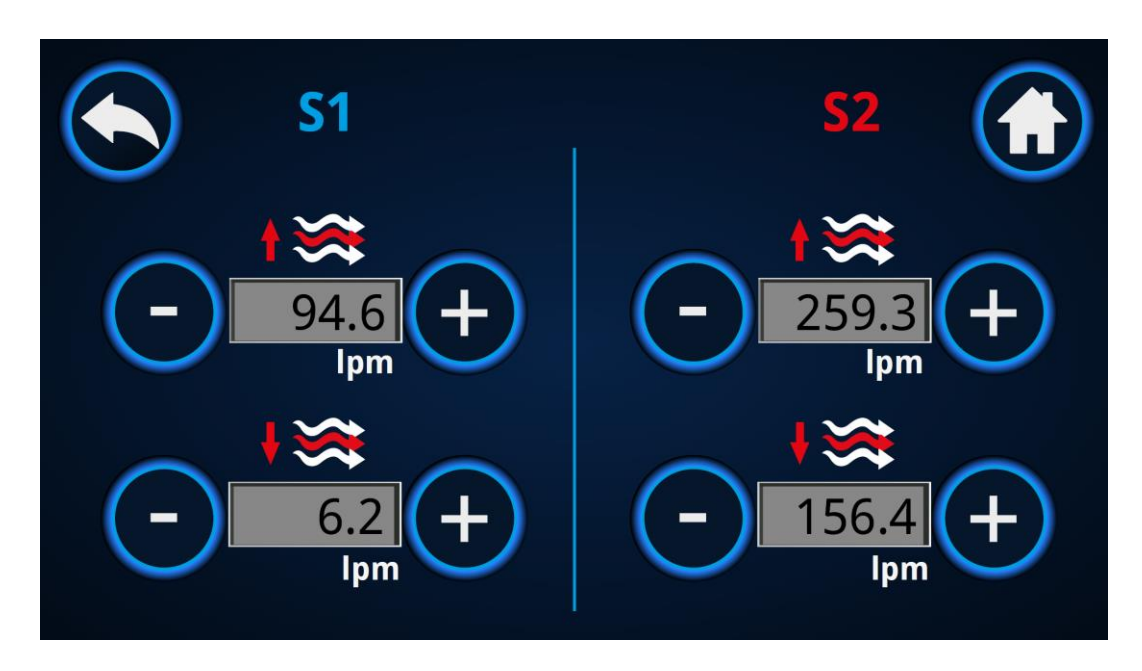

# <span id="page-15-2"></span><span id="page-15-0"></span>**3.3. Pressure settings**

In the pressure settings page you can set the alarm limits for the pressure by pressing the + and – buttons on the pressure values for each of the active sensors which log pressure.

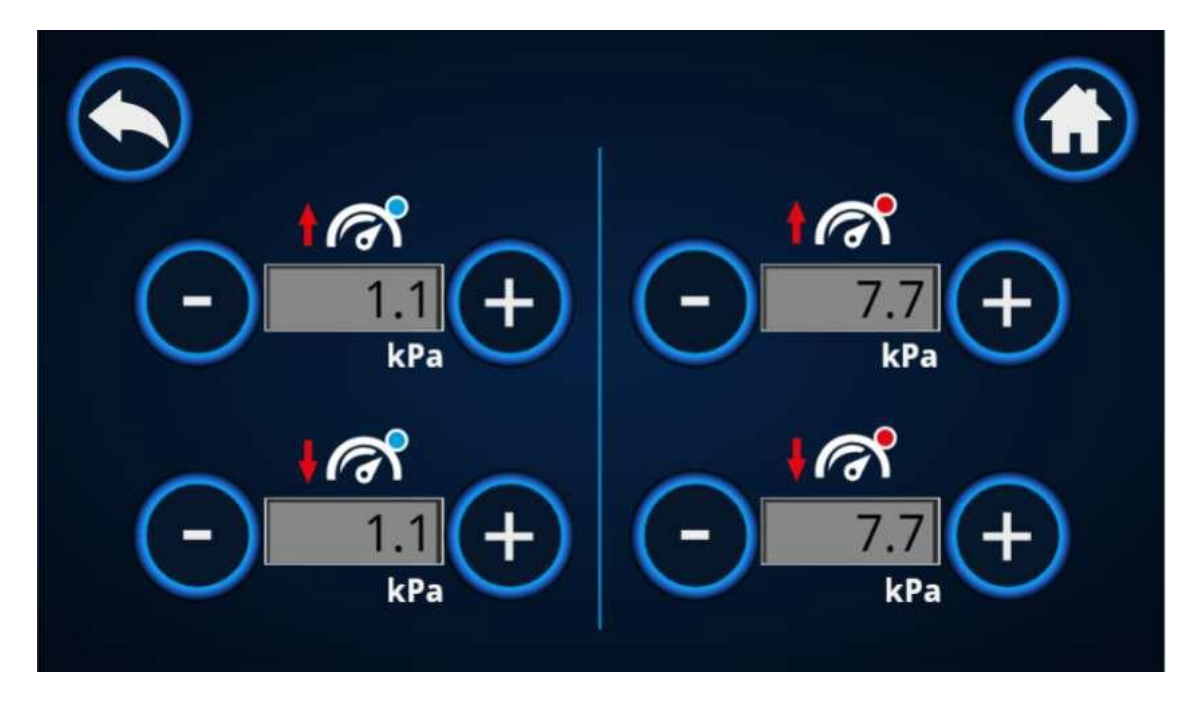

# <span id="page-15-3"></span><span id="page-15-1"></span>**3.4. Temperature settings**

In the temperature settings page you can set the alarm limits for the temperature by pressing the + and – buttons on the temperature values for each sensor.

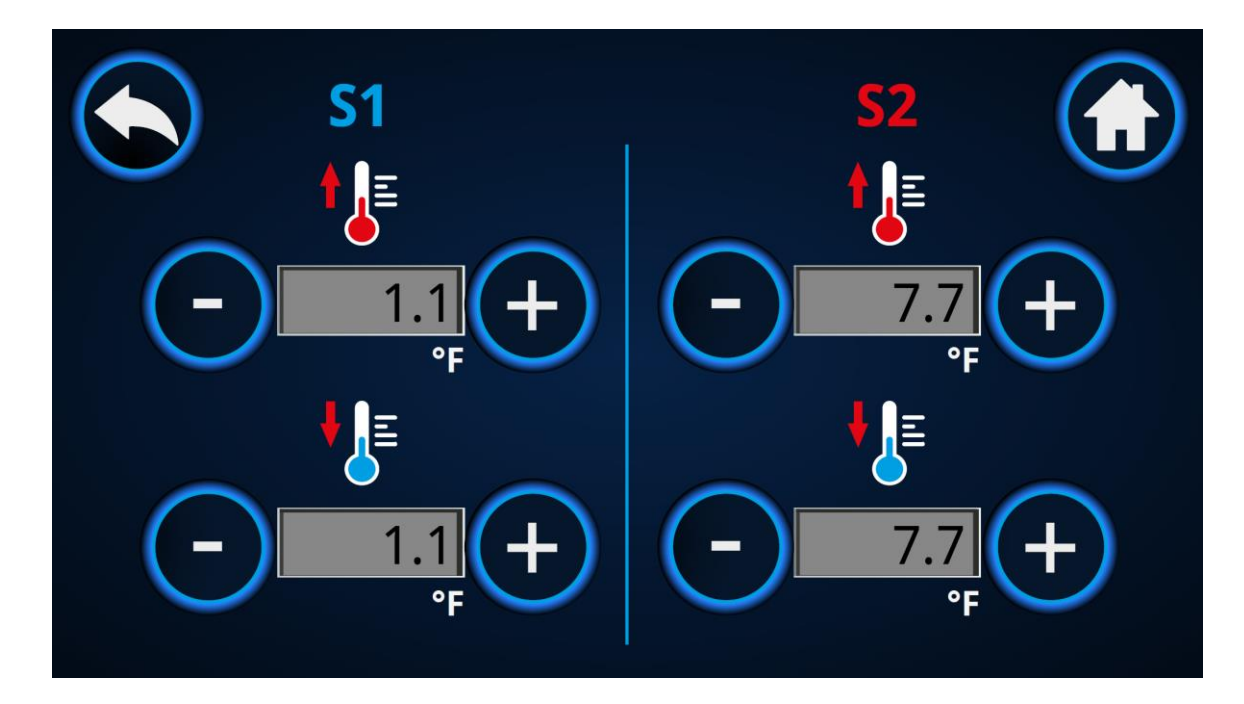

# <span id="page-16-1"></span><span id="page-16-0"></span>**4. Graphing Page**

In the graphing page, it is possible to view the logged data for Flow, Temperature and Pressure for both of the connected sensors.

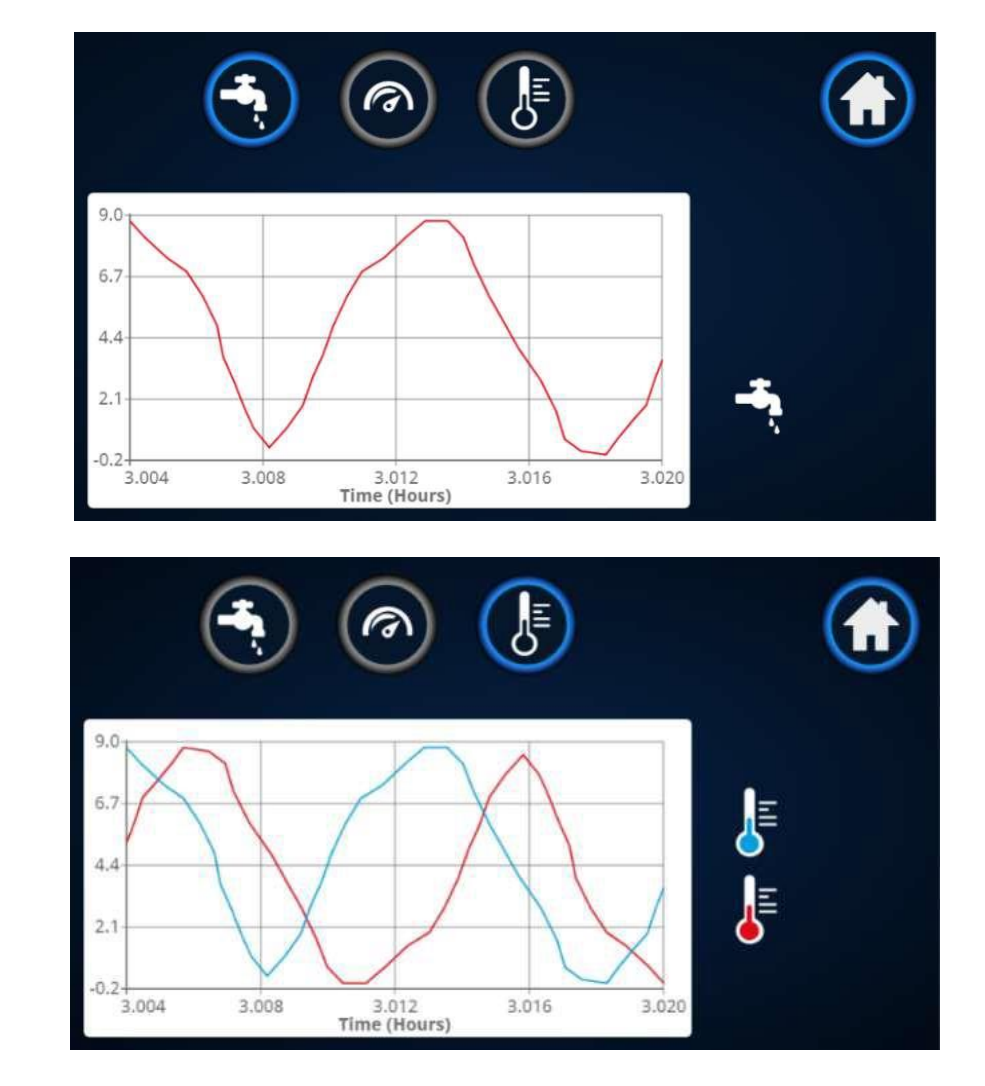

On the top of the page you can toggle between each of the three parameters.

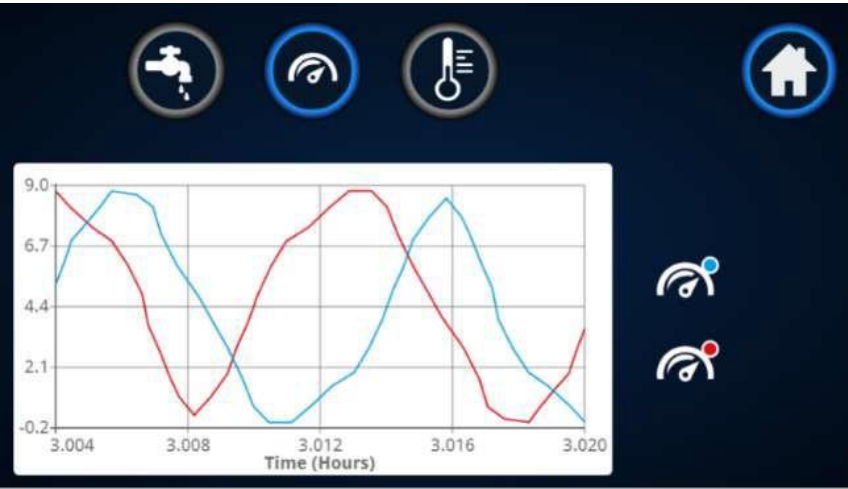

# <span id="page-17-1"></span><span id="page-17-0"></span>**5. Information Page**

This Page will display the sensor identification information including Flow / Pressure Range. You can also see the software version and the unit serial number which should be used when contacting for support.

If a new sensor is installed the press the scan button if the sensor isn't identified immediately. If there is a problem with the sensor then the error message will be displayed.

This page also shows the unit Serial Number and the Software Version, and on the top of the page, the system will automatically recognize whether it is a dual circuit system or not, and will toggle the button to the right if it is a dual circuit system.

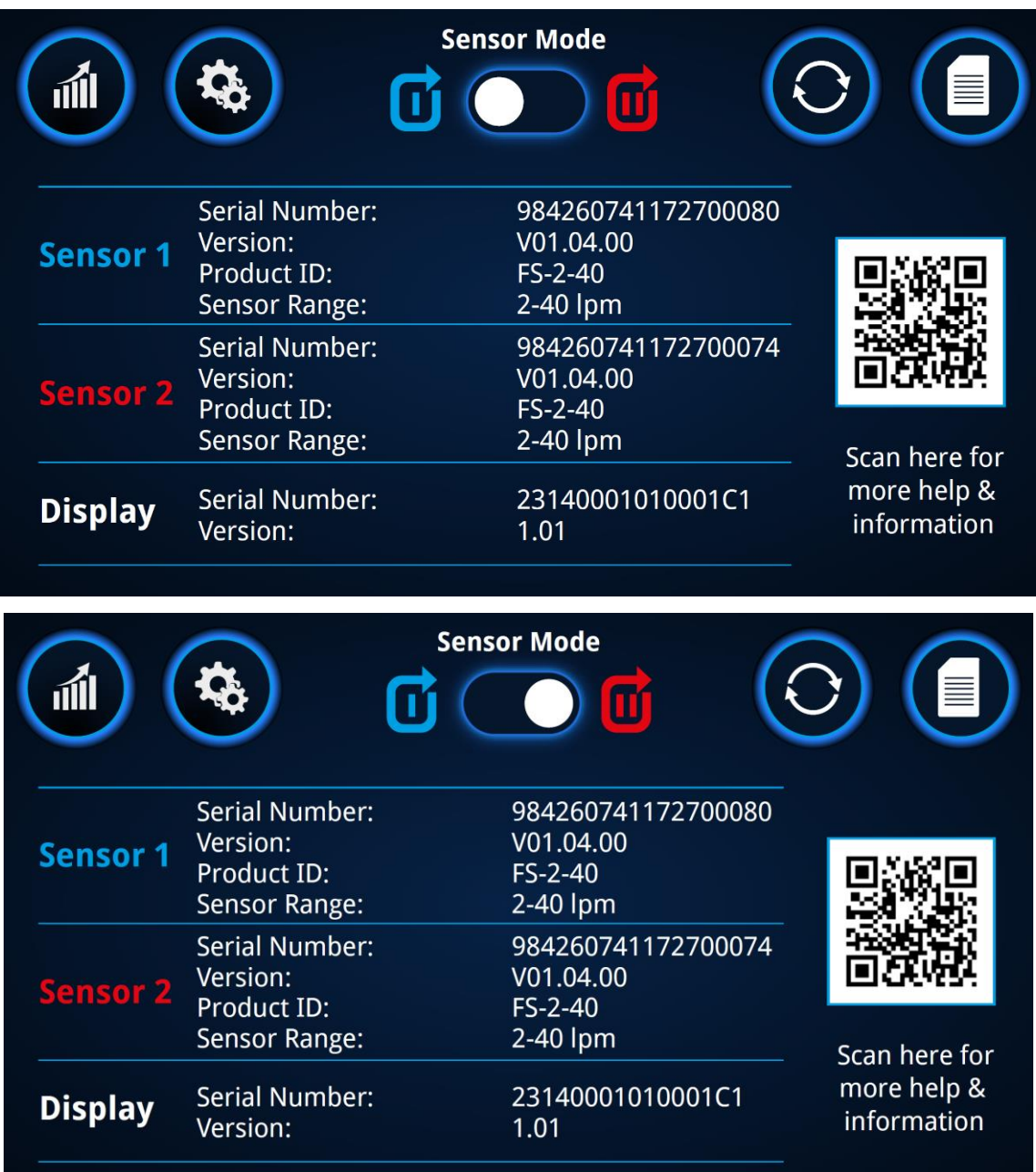

# <span id="page-19-0"></span>**6. Displaying Delta Values**

# <span id="page-19-1"></span>**6.1. Delta T**

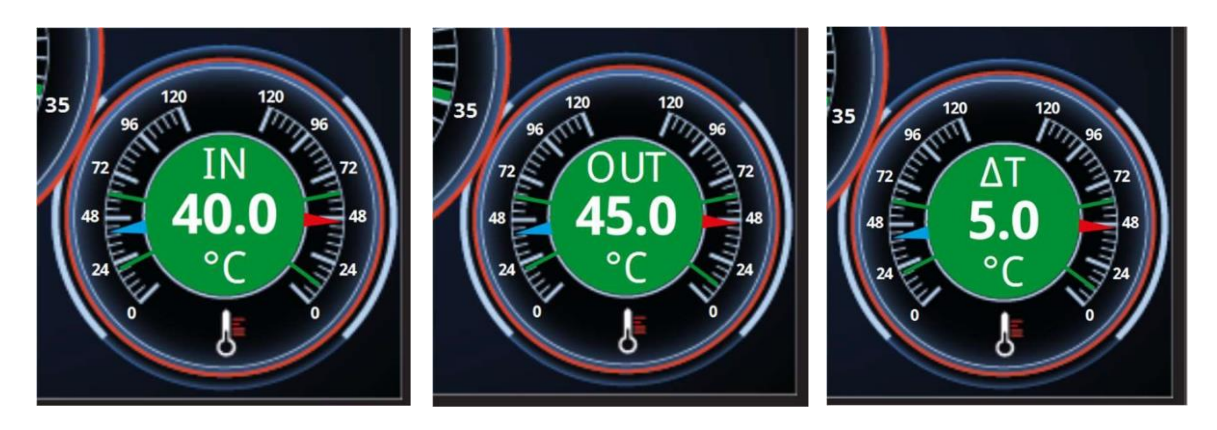

By Pressing the Centre of the Temperature Dial the display will cycle between Temperature IN, Temperature OUT and Delta T (only available on Double Sensor Installations).

### <span id="page-19-2"></span>**6.2. Delta P**

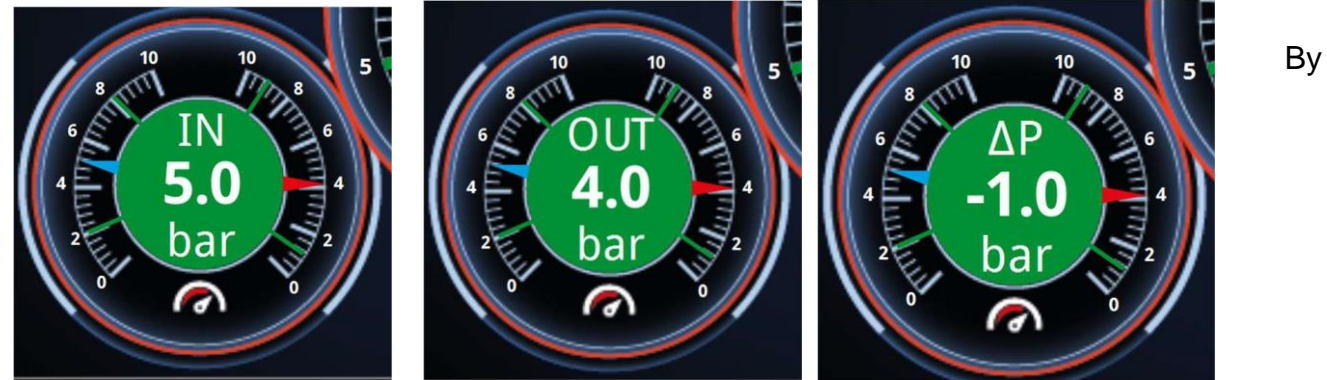

Pressing the Centre of the

Pressure Dial the display will cycle between Pressure IN, Pressure OUT and Delta P (only available on Double Sensor Installations).

# <span id="page-20-0"></span>**7. Displaying Reynolds numbers and Energy (BTU)**

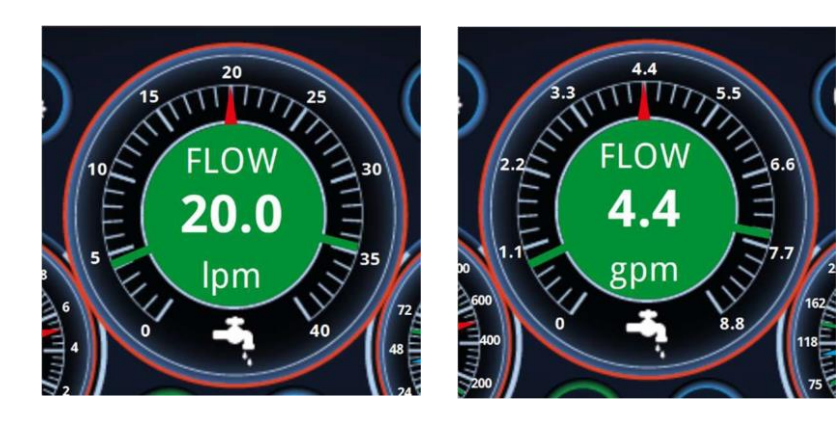

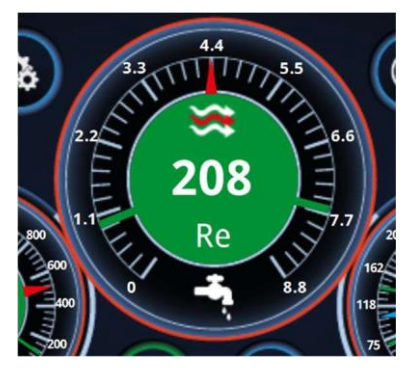

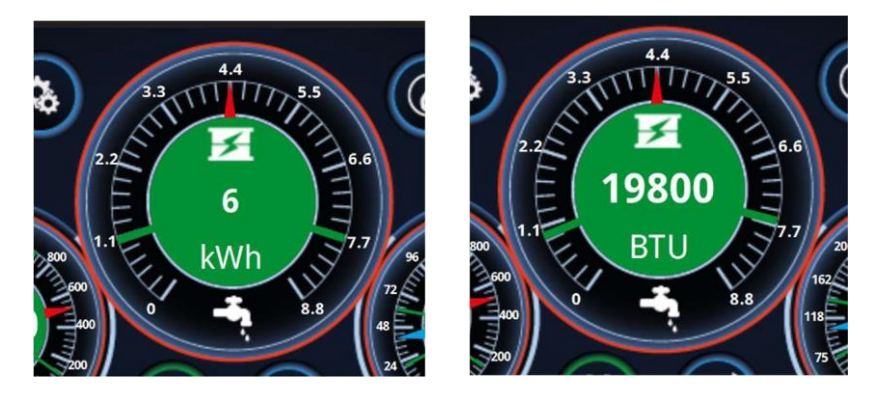

By Pressing the Centre of the Flow Dial the display will cycle between Flow, Reynolds Number and Energy (only available on Double Sensor Installations).

# <span id="page-21-0"></span>**8. Flow indicator**

The unit is capable of displaying the 'type' of flow with a simple icon on the home page which will display laminar, transitional or turbulent flow.

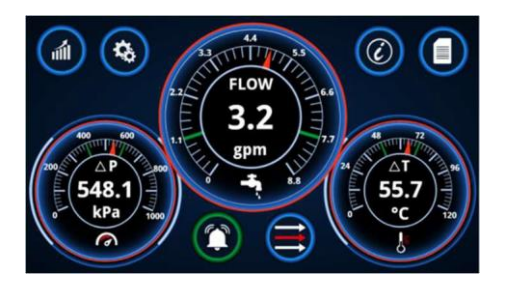

Essentially, the greater the flow the more cooling you achieve. To get maximum flow, the goal is to achieve turbulent flow. In this state the water molecules are 'bouncing' off of the sides of the pipe meaning more effective heat removal of heat from the mould. The measurement of flow is known as a Reynolds (Re) number and this number can be displayed in the centre of the flow dial

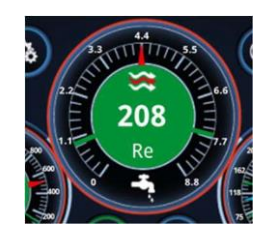

The calculation is based on the diameter of the flow channel and the amount of glycol within in the system; these parameters can be changed on the settings page.

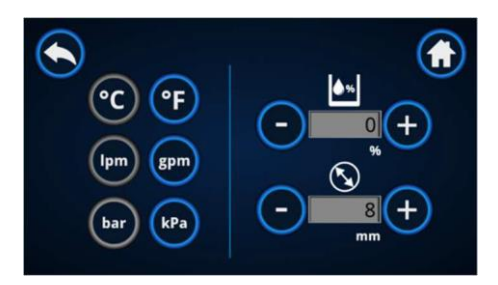

Glycol makes the water / cooling media more viscous which means that more pumping power and consequently more energy is required to achieve turbulent cooling.

#### <span id="page-22-0"></span>Appendix 9.

# A. Flosense Dimensions

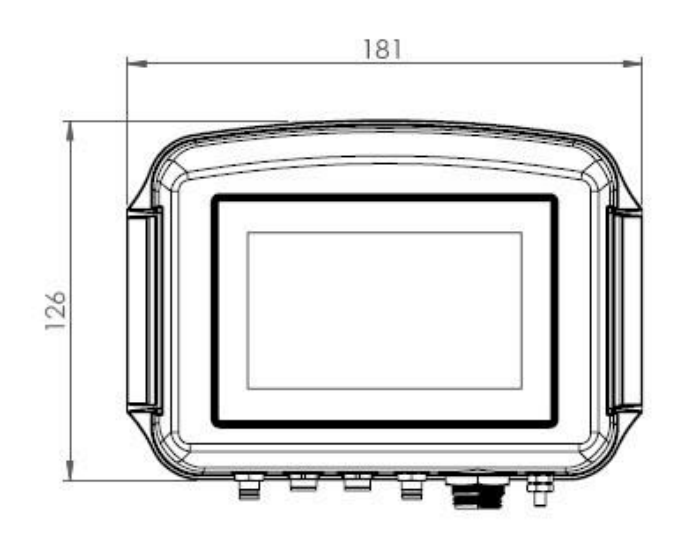

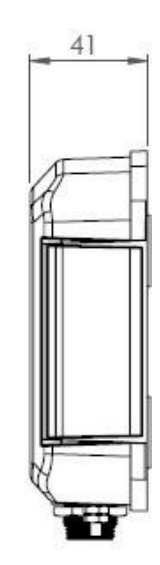

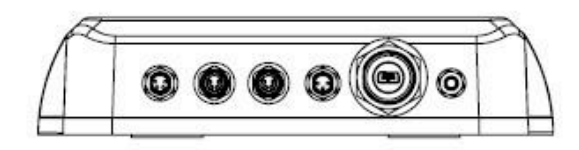

# **B. Flosense ports**

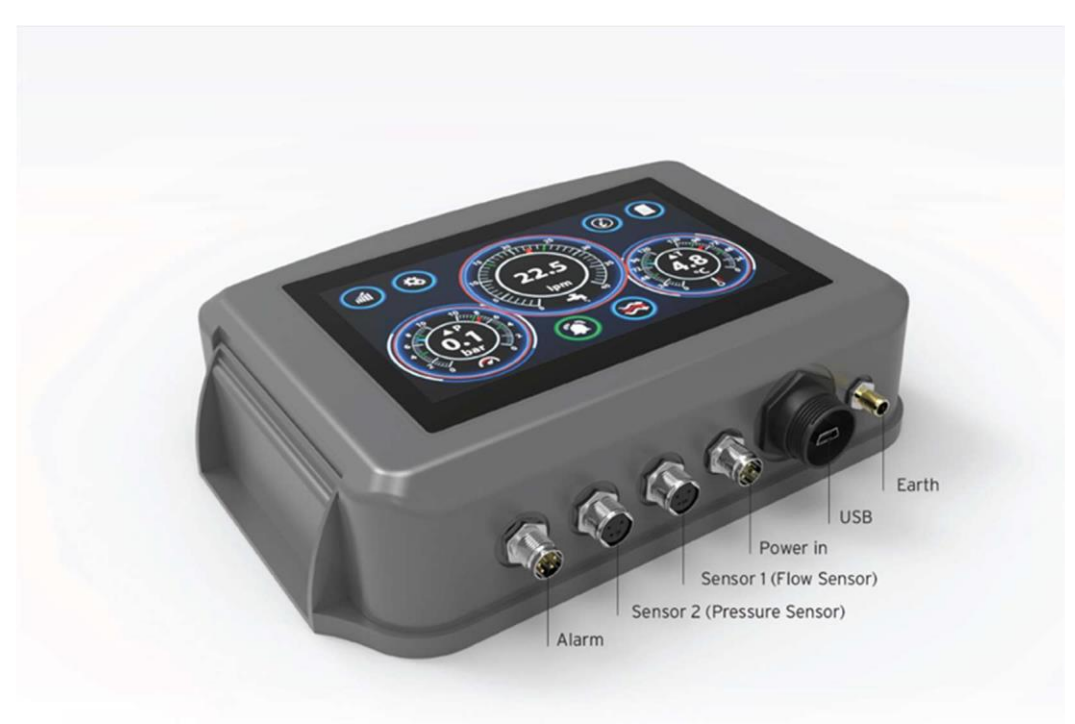

Note : If you notice erratic readings on the screen there may be noise on the sensor signal then connect an earth cable between the Earth stud on the FloSense unit and a hard earth reference point on the pipework.

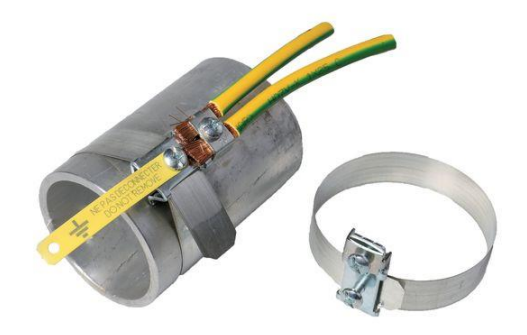

# C. Ports Pin Outs

Sensor

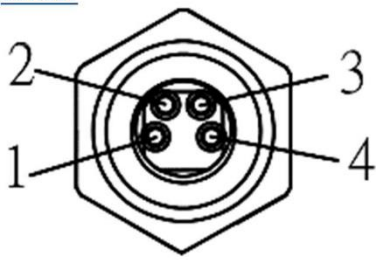

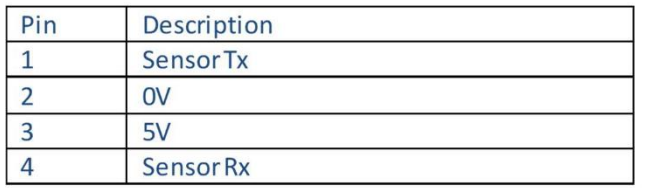

### Alarm

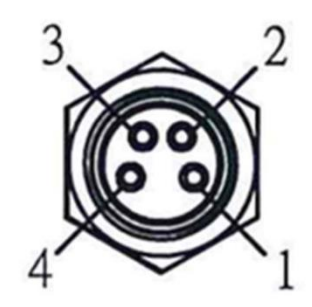

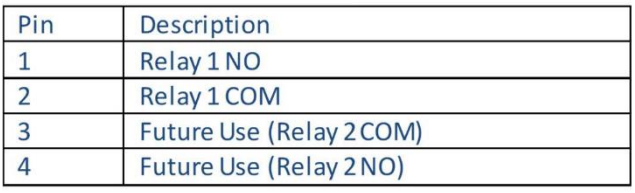

Power

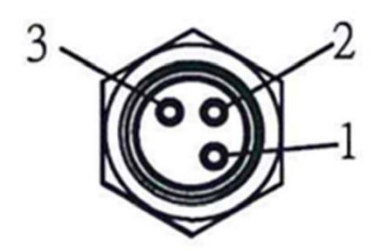

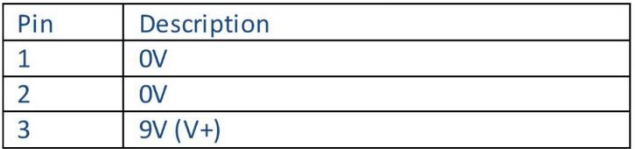

# D. Alarm Output Wiring / Pin out

Example alarm beacon connection

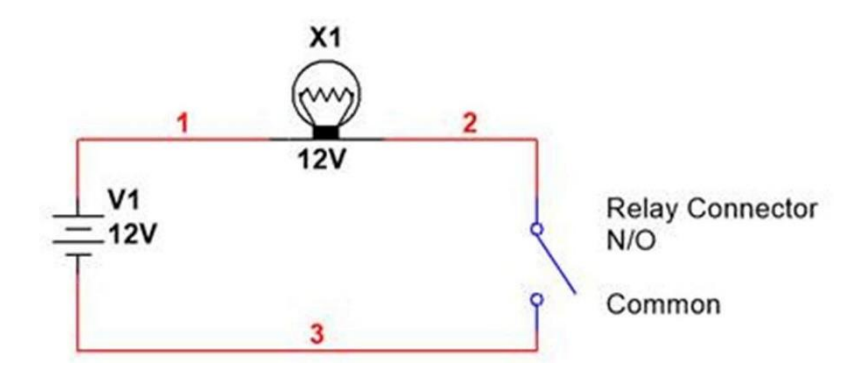

# **E. Flow Sensor Options**

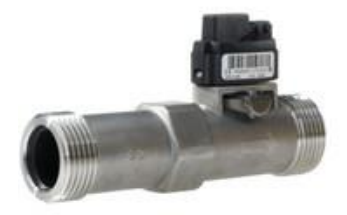

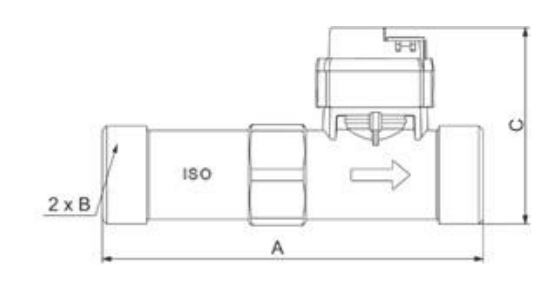

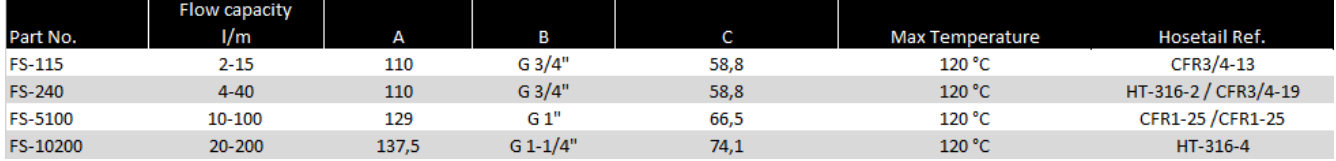

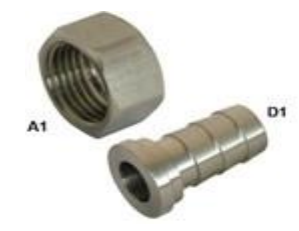

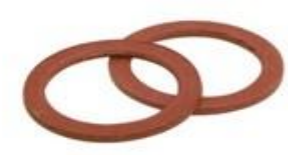

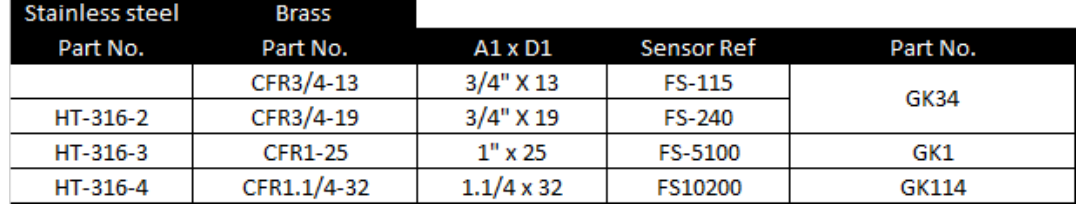

### <span id="page-27-0"></span>**F. Sensor Installation**

This section gives recommendations on how to design the surrounding piping. Ensure that the sensor flow- pipe and sensor are mounted in the correct flow direction. Please note the "Flow Indicator Arrow" cast on the flow pipe.

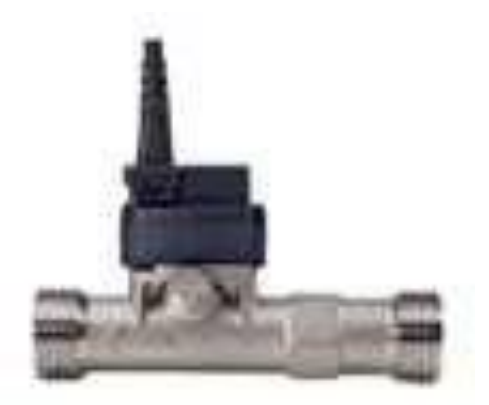

**Fig 6.1** Vortex Flow Sensor

To secure optimal measuring conditions for the Vortex Flow Sensor, the following conditions are recommended. Please note, it is of utmost importance to avoid mechanical stress during sensor mounting and when mounting other peripheral mechanical equipment to the sensor. During mounting of the sensor in the flow-pipe, please do not use any kind of grease or organic lubricant. Plain water, soapy water or silicone-based lubricants can be used if necessary, though lubrication should be confined to the sensor-tip and O-ring region. Do not submerge the sensor entirely (IP44).

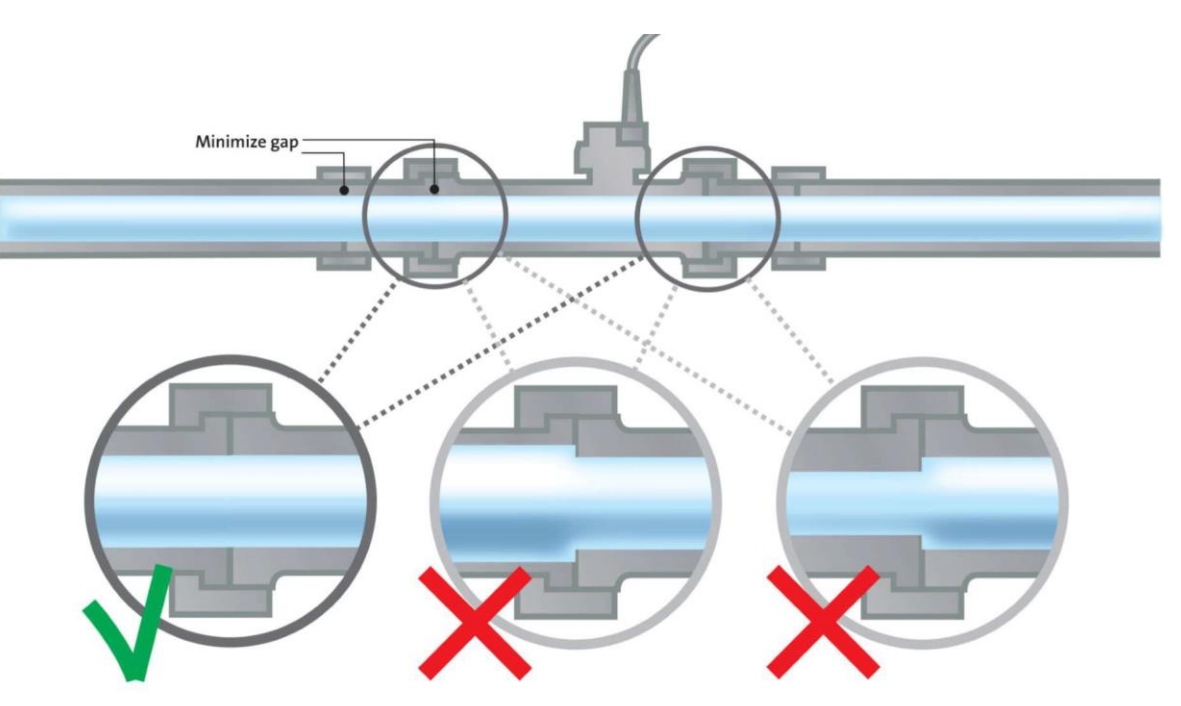

P a g e | **29**

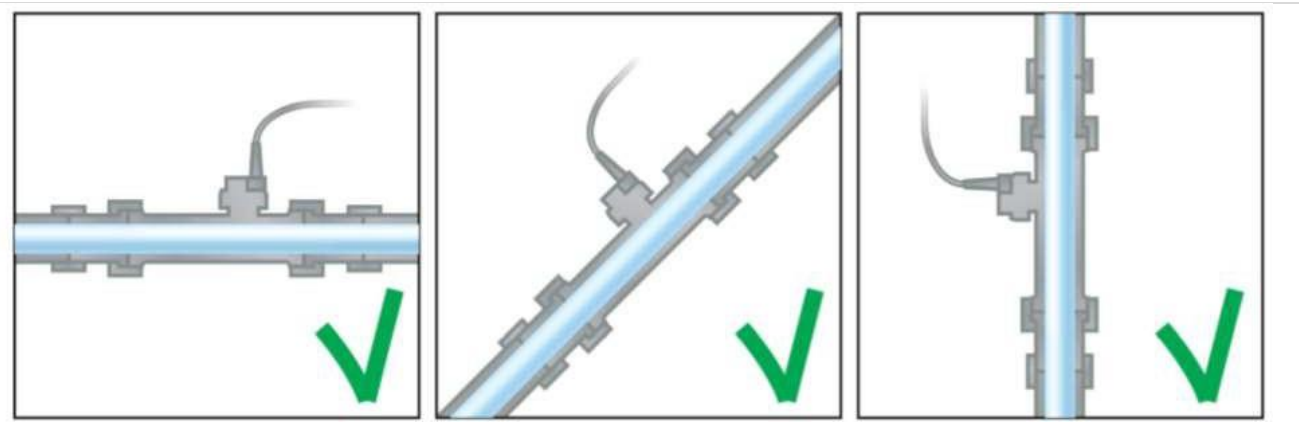

**Fig 6.3** Correct Flow Sensor Installation - Orientation

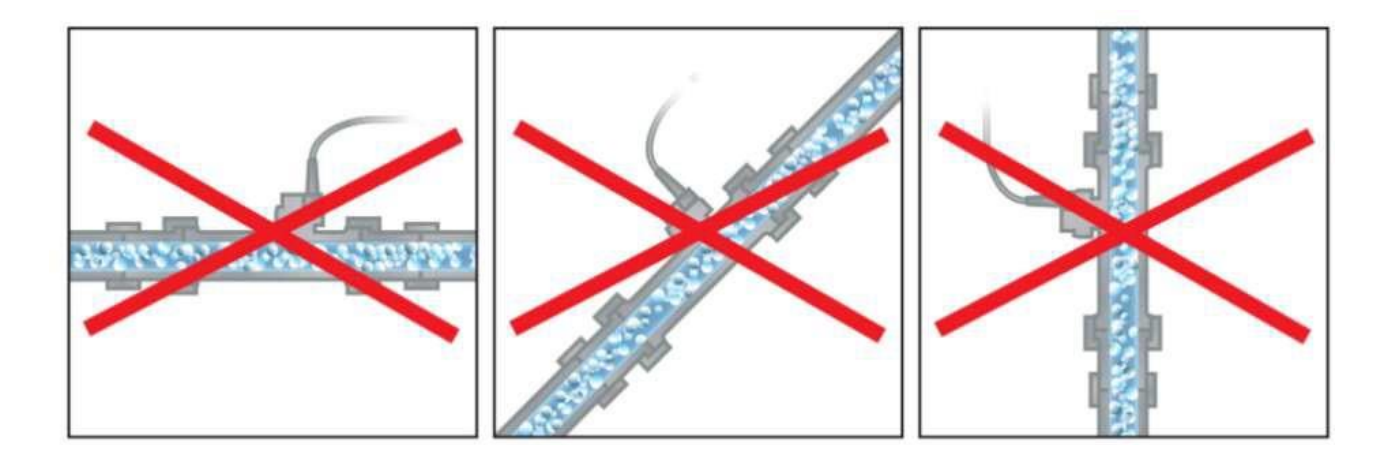

**Fig 6.4** Incorrect Flow Sensor Installation – Avoid air in fluid

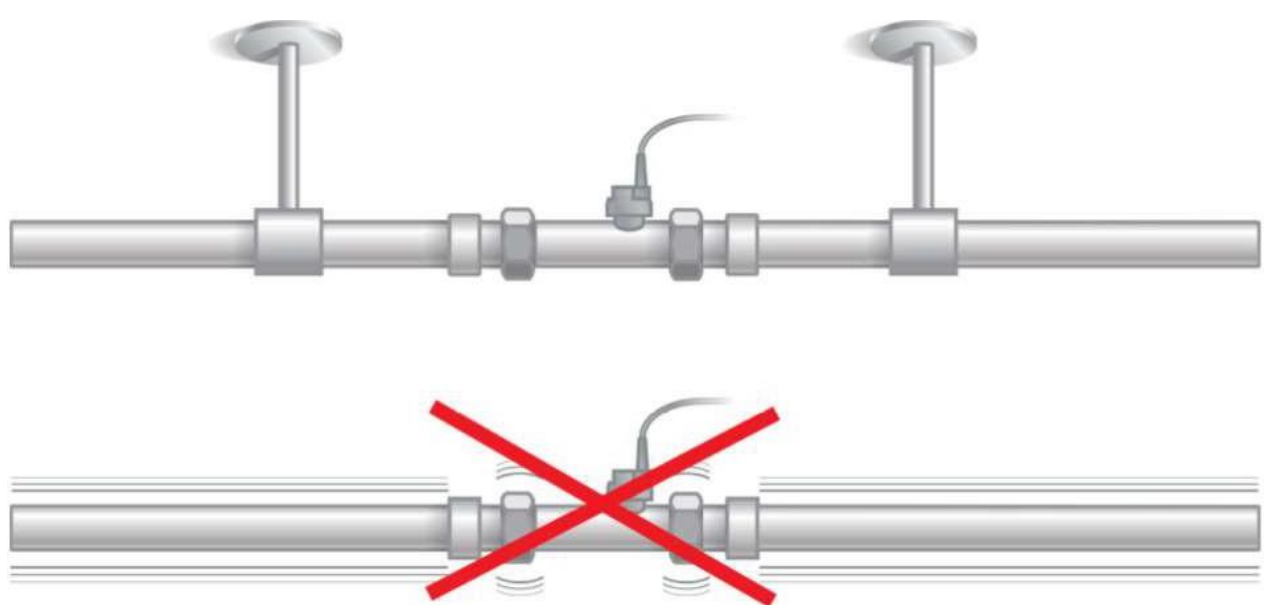

**Fig 6.5** Flow Sensor Mechanical Installation – Avoid Vibration

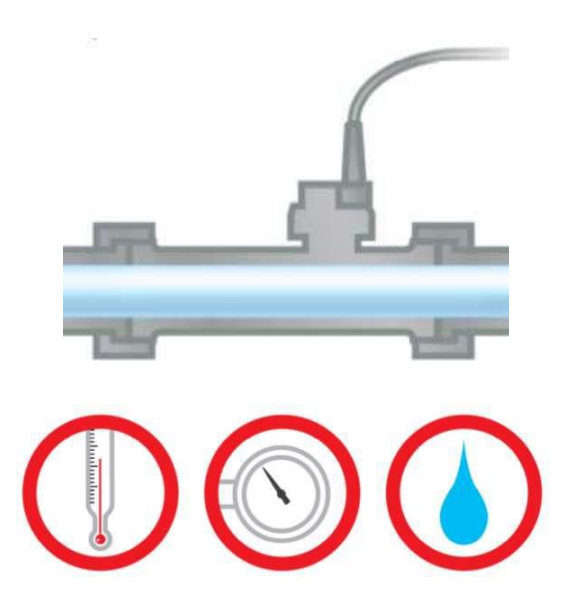

**Fig 6.6** Flow Sensor Operating Conditions

For trouble-free operation and optimal lifetime, the following should be taken into account :

- Do not try to clean the sensor membrane
- Do not tamper or splice the cable
- Evacuation by pressurised air or nitrogen may damage the sensor membrane
- Be aware of the maximum allowed system temperature **MAX 120 Degrees Celsius**
- Freezing liquid will destroy the Sensor Membrane
- Be aware of the maximum allowed system pressure **MAX 10 bar**
- Use the sensor only for the recommended installation observe standard common practices for flow, pressure and temperature sensors and low voltage electronics **IP44**
- Too high flow, typically 25% higher than qmax will lead to cavitation, which will destroy the sensor membrane

We recommend the following generic piping distances before and after the sensor placement.

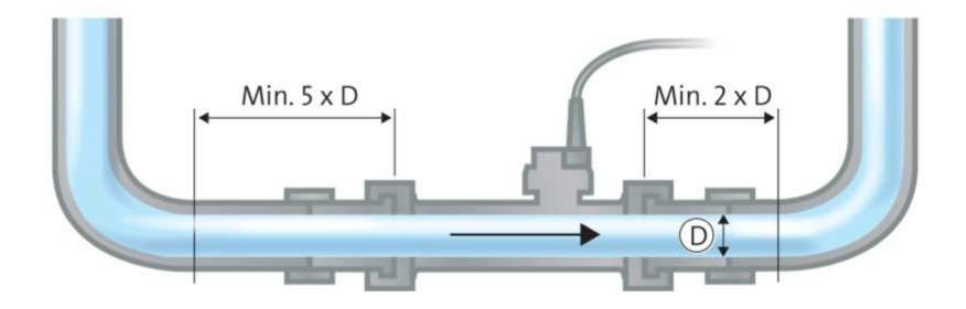

### **G. Pressure sensor installation**

For correct pressure measurement only, the sensor can be placed in a T-connector or similar. For correct temperature operation, the sensor should be placed directly in the fluid.

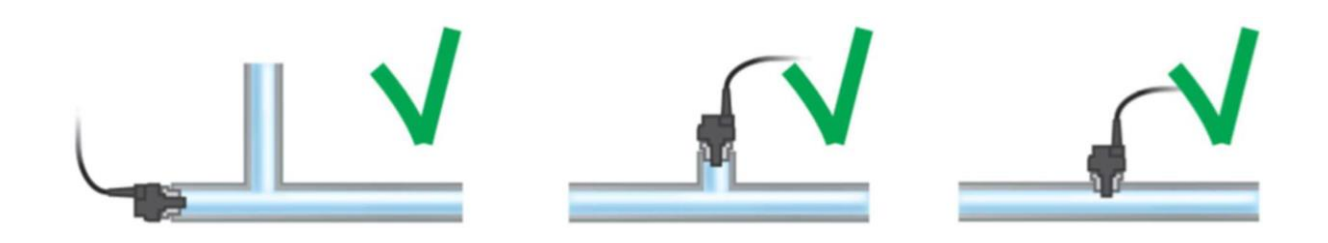

**Fig 7.1** : Mechanical guideline for pressure measurement only – Sensor placement.

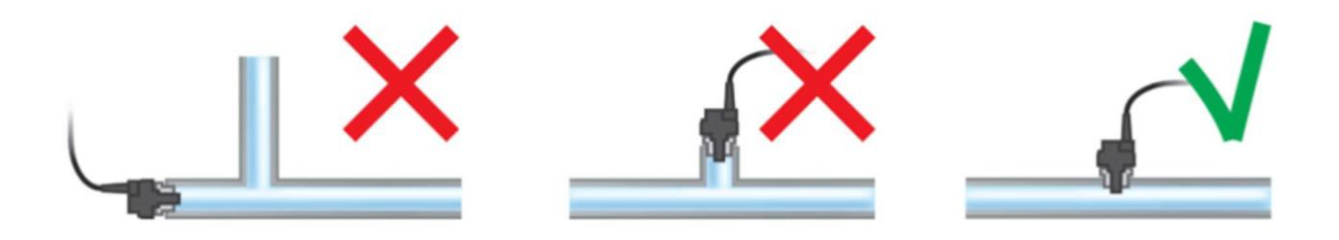

**Fig 7.2** : Mechanical guideline for temperature measurement – Sensor placement.

### **H. Water Quality**

The sensors have been tested and approved for operation in fluid containing high particle levels. The following section outlining water quality should therefore be read as a general precaution in minimising the risk of sensor failure due to excessive sedimentation and obtaining long-term sensor operation.

In some instances, factors related to the water quality of a system can have such an influence that the occurrence of sedimentation in the sensor measurement port of the sensors may have a detrimental effect on the accuracy of the flow or pressure signal of the sensor. This phenomenon usually covers systems where the media is limited to normal water used in oxygen depleted, closed-circuits for heating purposes. For these systems, we recommend the use of sensors with FKM O-rings.

## **Organic Content**

Organic Content within the media, in the form of grease, oil, lubricants or similar pollutants that may be related to the installation and commissioning of the system, can have an influence on the amount of foreign particles that build-up within the sensor measurement port.

During commissioning of the system, it is recommended that the system in which the sensors are to be operational in is thoroughly flushed to minimise the presence of organic content. Flushing of the system may be performed while the sensor is mounted in the Flow Pipe, though caution should be exercised as not to exceed the maximum, specified flow limit of the sensor.

Likewise, the use of lubricants to assist in mounting the sensor in the flow pipe should also be avoided. Grundfos Direct Sensors are manufactured with a slip coating on the outer Oring to aid mounting in the flow pipe. Therefore, the use of additional lubricants to assist mounting the sensor in the flow pipe is deemed unnecessary.

It is recommended that the Total Organic Carbon (TOC) content of the media be no greater than 25mg/L.

### **pH-Value**

Generally, the particle composition of the sedimentation that can be present within a sensor used in closed-circuit heating applications is a combination of iron-oxide and calcium particles. Adjusting the pH- value of the filling media may be necessary to avoid excessive corrosion within the system.

It is recommended that the system media have a pH-value greater than 8. Media below this value should be treated to increase the pH-value which will help minimise the amount of corrosion within the system and the eventual presence of excessive iron-oxide particles.

### **Iron-Oxide Content**

As the amount of Iron-Oxide (Fe/O) particles present in the water has a direct influence on the amount of particles that are able to deposit in the sensor measurement port, it should be ensured that consideration be given to the causes of corrosion within the system that can lead to excessive Fe/O particles.

As mentioned in the following section, this can be effectively handled by addressing the pHvalue of the media for prevention of excessive corrosion as well as flushing the system effectively.

It is recommended that the Fe content of the media be no greater than 10 mg/L.

# **Calcium and Magnesium (Total Hardness)**

The sedimentation typically present in sensors used within mould cooling circuits is a combination of Fe, O and Ca. The sum of the calcium and magnesium ions in the filling water is influential on the amount of sediments present within the sensor measurement port in the initial operational phase after sensor installation. Consideration to the filling media's total hardness should be given during installation and commissioning.

It is recommended that the total hardness of the filling media be no greater than 100mg/L.

# **Recommended Values**

The following table outlines the critical factors the customer should be aware of when taking water quality into consideration.

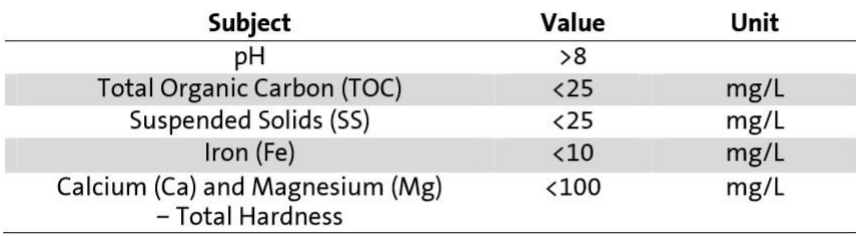

If you have any questions related to this document regarding water quality for your application, please do not hesitate to contact us for further information.

## **Glycol**

The sensors are designed for flow measurements within glycol or any other additives. However, we do not recommend higher concentration than 42% glycol in water. The temperature must be higher than 30 OC and the kinematic viscosity must be less than 2 mm2/s (cSt).

It should be noted that glycol will increase the viscosity at low temperature. Hence, the detectable minimum flow will increase.

### **Oil**

For aqueous fluid, we recommend the use of EPDM O-rings. If oil is present within the fluid, Grundfos Direct Sensors recommend the use of FKM (Viton) O-rings.

# **I. Extract Log data from Device**

Flow, temperature and pressure values are logged in the system memory every 6 seconds and stored up to 30 days.

This data can be exported by using the free software to be installed on your PC.

[Download](https://dist.mouldpro.com/Admin/Public/DWSDownload.aspx?File=Files%2fFiles%2fPDF+files%2fManuals%2f02+Flow+Measurement+and+Control%2fFlosense%2fFlosense+1.0%2fDeviceUtility10652.exe) the utility software and install on your PC

[Launch t](https://s3.amazonaws.com/lascar_downloads/Panel%2BPilot%2BACE/Standalone/PanelPilot%2BACE%2BDevice%2BUtility%2B-%2B1.0.2.25%2B.exe)he Device Utility

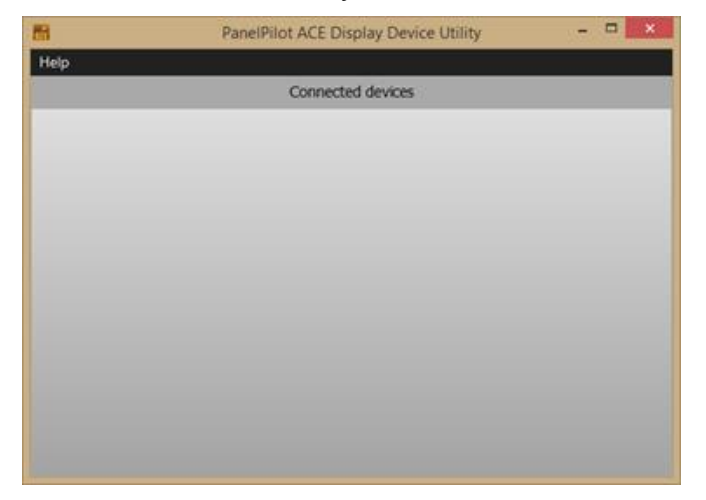

Connect your device to the PC using a Mini USB cable and it should appear within the device utility

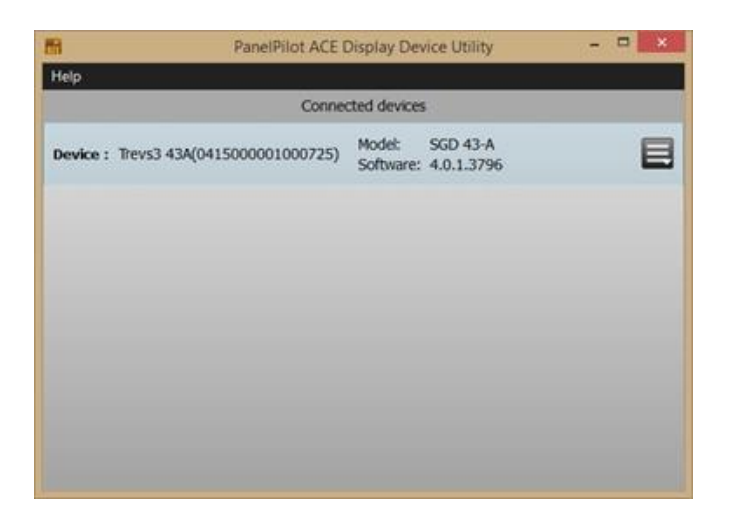

Click on the "Burger Menu" next to the device and select "Retrieve Device Logged data".

### Select the files and download

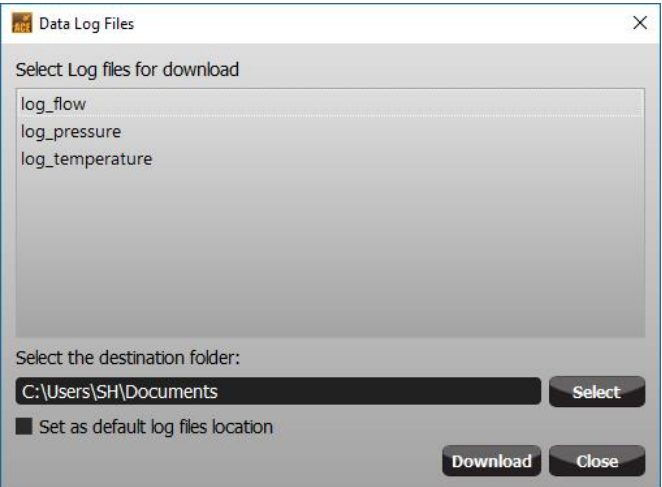

Files can be managed by using Excel og similar software to create reports etc.

### **J. Upload new software**

[Download](https://dist.mouldpro.com/Admin/Public/DWSDownload.aspx?File=Files%2fFiles%2fPDF+files%2fManuals%2f02+Flow+Measurement+and+Control%2fFlosense%2fFlosense+1.0%2fDeviceUtility10652.exe) the utility software and install on your PC

[Download](https://dist.mouldpro.com/Admin/Public/DWSDownload.aspx?File=Files%2fFiles%2fPDF+files%2fManuals%2f02+Flow+Measurement+and+Control%2fFlosense%2fFlosense+1.0%2fFlosense-V113.zip) the latest software and unzip it on your PC

[Launch t](https://s3.amazonaws.com/lascar_downloads/Panel%2BPilot%2BACE/Standalone/PanelPilot%2BACE%2BDevice%2BUtility%2B-%2B1.0.2.25%2B.exe)he Device Utility

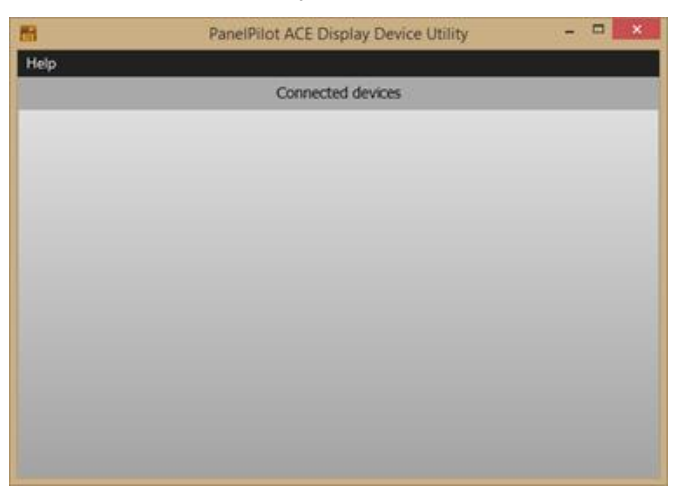

Connect your device to the PC using a Mini USB cable and it should appear within the device utility

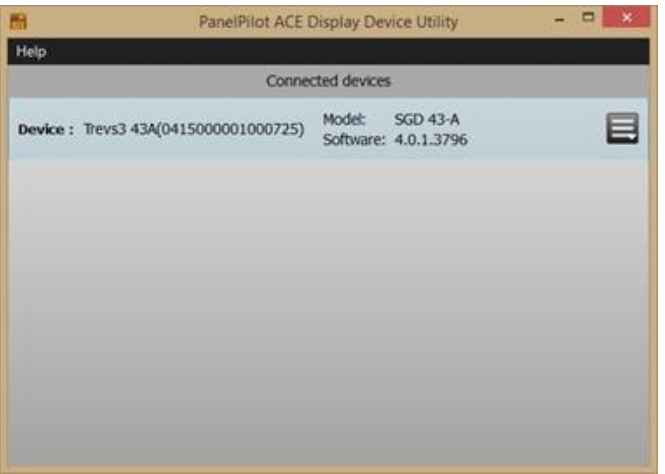

Click on the "Burger Menu" next to the device and select "Upload project".

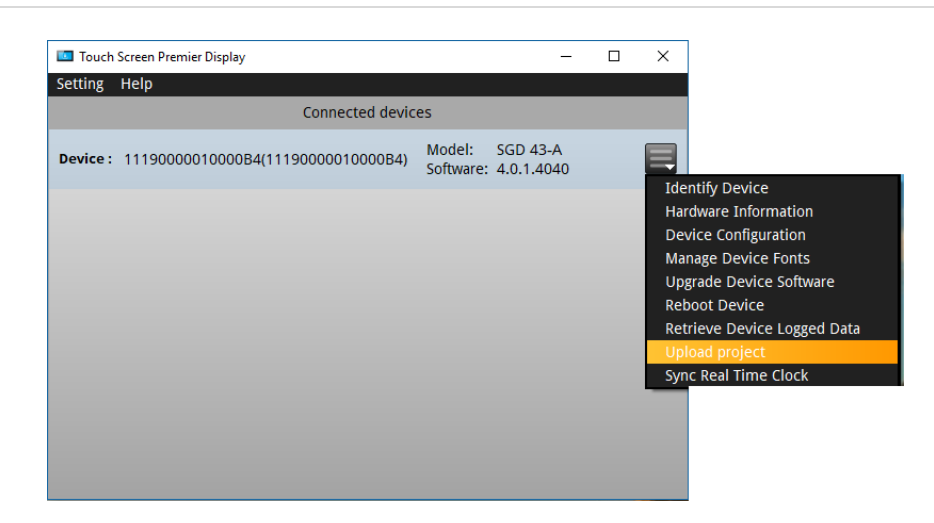

Select the file you unzipped on your computer

The Flosense Screen will now update and restart.

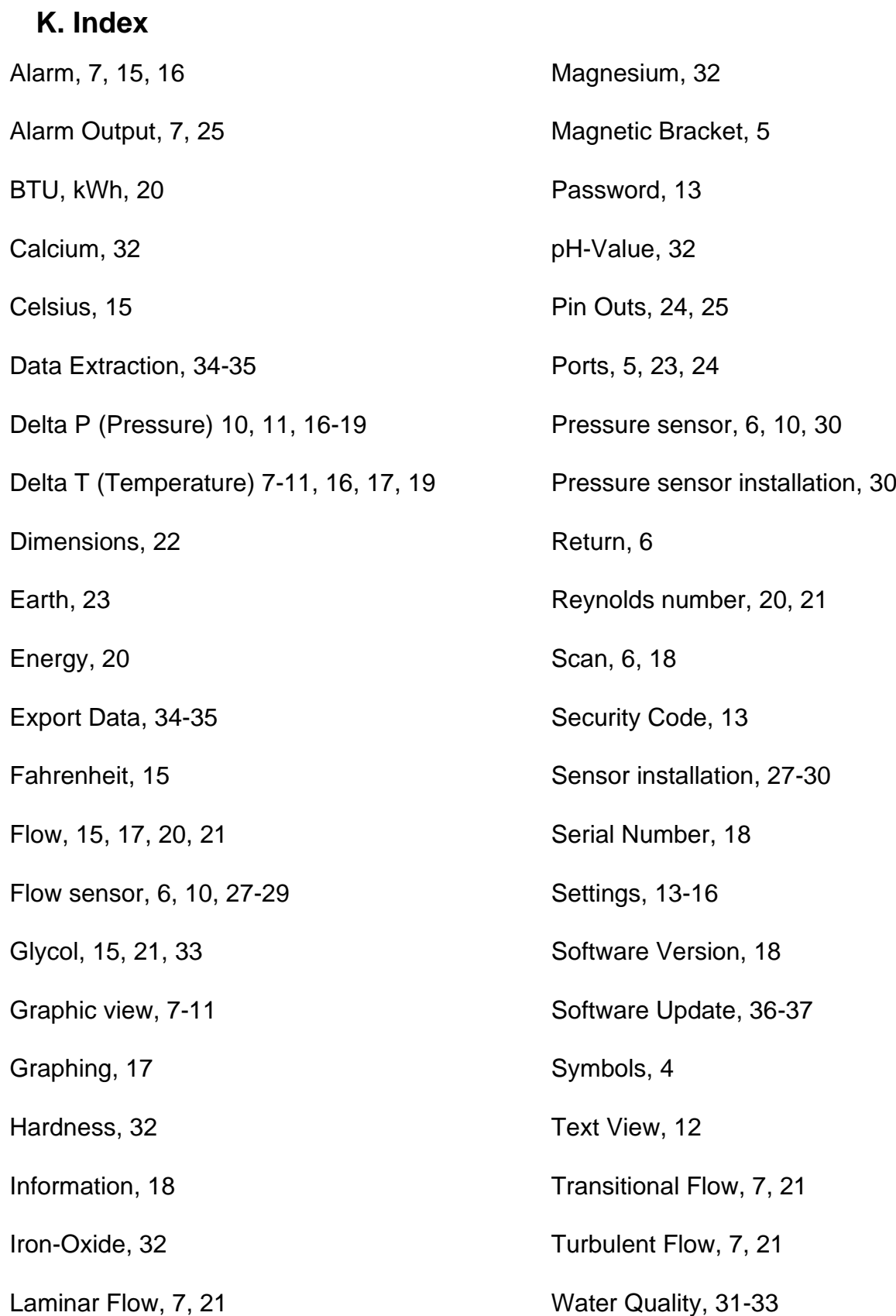

Change log

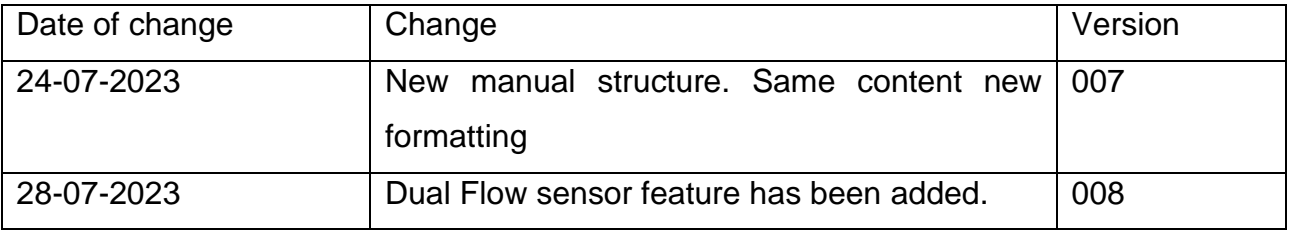